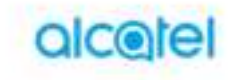

# **IDOL4 SERIES**

10:10

"VR Gearly availability interested are run

# Note:

This is a shared user manual for alcatel IDOL 4 (6055K, 6055P) and alcatel IDOL 4S (6070Y, 6070K).

# **Table of Contents**

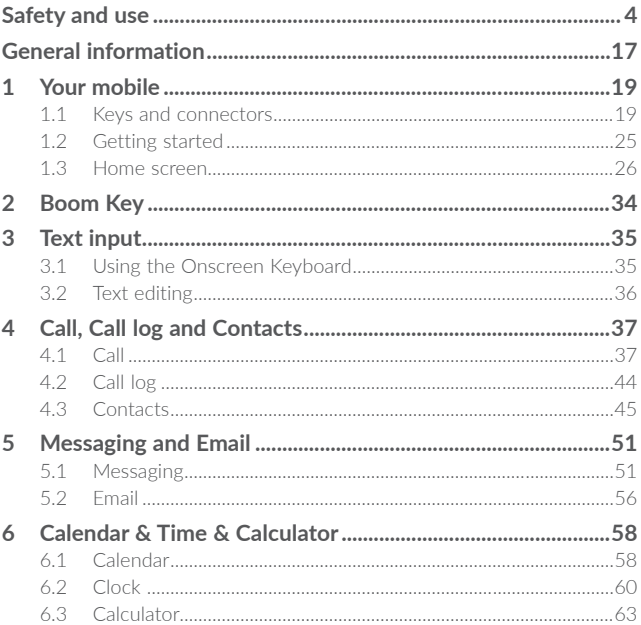

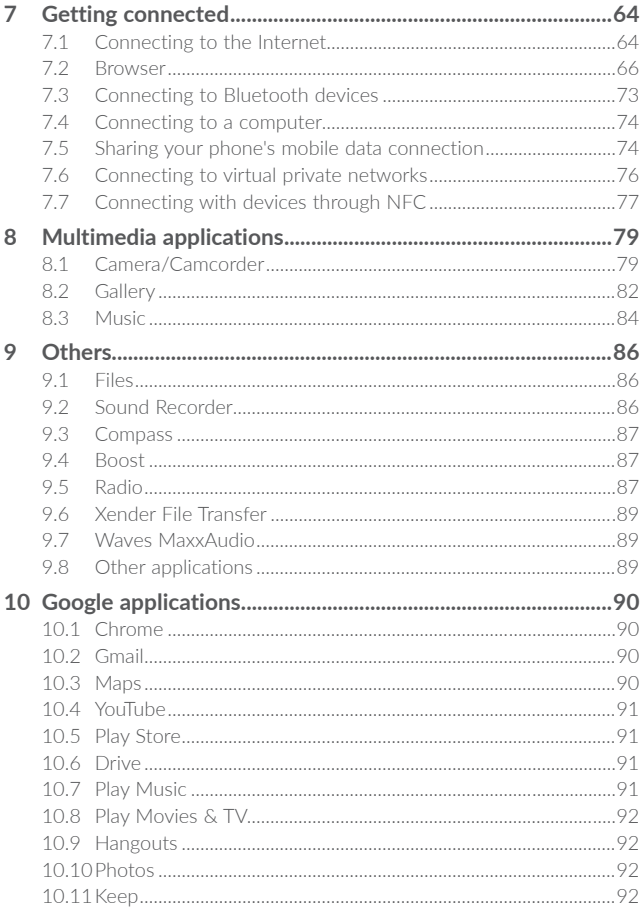

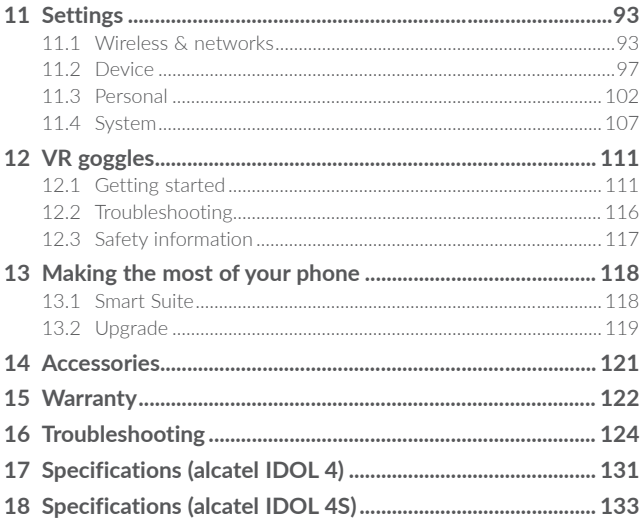

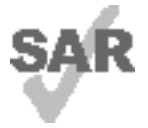

This product meets applicable national SAR limits of 2.0 W/kg. The specific maximum SAR values can be found on page 8 of this user guide.

When carrying the product or using it while worn on your body, either use an approved accessory such as a holster or otherwise maintain a distance of 10 mm from the body

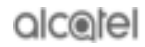

www sar-fick com to ensure compliance with RF exposure requirements. Note that the product may be transmitting even if you are not making a phone call.

# PROTECT YOUR HEARING

To prevent possible hearing damage, do not listen at high volume levels for long periods. Exercise caution when holding your device near your ear while the loudspeaker is in use.

# **Safety and use ................**

We recommend that you read this chapter carefully before using your phone. The manufacturer disclaims any liability for damage, which may result as a consequence of improper use or use contrary to the instructions contained herein.

# **• TRAFFIC SAFETY:**

**Given that studies show that using a mobile phone while driving a vehicle**  constitutes a real risk, even when the hands-free kit is used (car kit, headset...). **drivers are requested to refrain from using their mobile when the vehicle is**  not parked.

When driving, do not use your phone and headphone to listen to music or to the radio. Using a headphone can be dangerous and forbidden in some areas.

When switched on, your phone emits electromagnetic waves that can interfere with the vehicle's electronic systems such as ABS anti-lock brakes or airbags. To ensure that there is no problem:

- do not place your phone on top of the dashboard or within an airbag deployment area,
- check with your car dealer or the car manufacturer to make sure that the dashboard is adequately shielded from mobile phone RF energy.

# **• CONDITIONS OF USE:**

You are advised to switch off the telephone from time to time to optimise its performance.

Switch the phone off before boarding an aircraft.

Switch the phone off when you are in health care facilities, except in designated areas. As with many other types of equipment now in regular use, mobile telephones can interfere with other electrical or electronic devices, or equipment using radio frequency.

Switch the phone off when you are near gas or flammable liquids. Strictly obey all signs and instructions posted in a fuel depot, petrol station, or chemical plant, or in any potentially explosive atmosphere.

When the phone is switched on, it should be kept at least 15 cm from any medical device such as a pacemaker, a hearing aid or insulin pump, etc. In particular when using the phone, you should hold it against the ear on the opposite side to the device, if any.

To avoid hearing impairment, pick up the call before holding your phone to your ear. Also move the handset away from your ear while using the "hands-free" mode because the amplified volume might cause hearing damage.

Do not let children use the phone and/or play with the telephone and accessories without supervision.

If your phone has a removable cover, note that your phone may contain substances that could create an allergic reaction.

If your phone is a unibody device, the back cover and battery are not removable. If you disassemble your phone the warranty will not apply. Disassembling the phone may damage the battery, and may cause leakage of substances that could create an allergic reaction.

Always handle your phone with care and keep it in a clean and dust-free place.

Do not allow your phone to be exposed to adverse weather or environmental conditions (moisture, humidity, rain, infiltration of liquids, dust, sea air, etc). The manufacturer's recommended operating temperature range is -10 $^{\circ}$ C to +40 $^{\circ}$ C<sup>(1)</sup>.

At over 40°C the legibility of the phone's display may be impaired, though this is temporary and not serious.

Emergency call numbers may not be reachable on all mobile networks. You should never rely only on your phone for emergency calls.

Do not open, dismantle or attempt to repair your mobile phone yourself.

Do not drop, throw or bend your mobile phone.

Do not use the phone if the glass made screen, is damaged, cracked or broken to avoid any injury.

Do not paint it.

Use only batteries, battery chargers, and accessories which are recommended by TCL Communication Ltd. and its affiliates and are compatible with your phone model. TCL Communication Ltd. and its affiliates disclaim any liability for damage caused by the use of other chargers or batteries.

Remember to make back-up copies or keep a written record of all important information stored in your phone.

Some people may suffer epileptic seizures or blackouts when exposed to flashing lights, or when playing video games. These seizures or blackouts may occur even if a person never had a previous seizure or blackout. If you have experienced seizures or blackouts, or if you have a family history of such occurrences, please consult your doctor before playing video games on your phone or enabling a flashing-lights feature on your phone.

 $(1)$  For alcatel IDOL 4: -20°C to +40°C

Parents should monitor their children's use of video games or other features that incorporate flashing lights on the phones. All persons should discontinue use and consult a doctor if any of the following symptoms occur: convulsion, eye or muscle twitching, loss of awareness, involuntary movements, or disorientation. To limit the likelihood of such symptoms, please take the following safety precautions:

- Do not play or use a flashing-lights feature if you are tired or need sleep.
- Take a minimum of a 15-minute break hourly.
- Play in a room in which all lights are on.
- Play at the farthest distance possible from the screen.
- If your hands, wrists, or arms become tired or sore while playing, stop and rest for several hours before playing again.
- If you continue to have sore hands, wrists, or arms during or after playing, stop the game and see a doctor.

When you play games on your phone, you may experience occasional discomfort in your hands, arms, shoulders, neck, or other parts of your body. Follow the instructions to avoid problems such as tendinitis, carpal tunnel syndrome, or other musculoskeletal disorders.

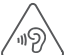

#### **PROTECT YOUR HEARING**

To prevent possible hearing damage, do not listen at high volume levels for long periods. Exercise caution when holding your device near your ear while the loudspeaker is in use.

### **• PRIVACY:**

**Please note that you must respect the laws and regulations in force in your jurisdiction or other jurisdiction(s) where you will use your mobile phone regarding taking photographs and recording sounds with your mobile telephone� Pursuant to such laws and regulations, it may be strictly forbidden to take photographs and/or to record the voices of other people or any of their personal attributes, and duplicate or distribute them, as this may be considered to be an invasion of privacy� It is the user's sole responsibility to ensure that prior authorisation be obtained, if necessary, in order to record private or confidential conversations or take a photograph of another person; the manufacturer, the seller or vendor of your mobile phone (including the operator) disclaim any liability which may result from the improper use of the**  mobile phone.

# **• BATTERY:**

Following new air regulation, the battery of your product is not charged. Please charge it first.

Please note your phone is a unibody device, the back cover and battery are not removable. Observe the following precautions:

- Do not attempt to open the back cover,
- Do not attempt to eject, replace and open battery,
- Do not punctuate the back cover of your phone,
- Do not burn or dispose of your phone in household rubbish or store it at temperature above 60°C.

Phone and battery as a unibody device must be disposed of in accordance with locally applicable environmental regulations.

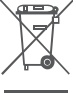

This symbol on your telephone, the battery and the accessories means that these products must be taken to collection points at the end of their life:

- Municipal waste disposal centres with specific bins for these items of equipment

- Collection bins at points of sale.

They will then be recycled, preventing substances being disposed of in the environment, so that their components can be reused.

#### **In European Union countries:**

These collection points are accessible free of charge.

All products with this sign must be brought to these collection points.

#### **In non European Union jurisdictions:**

Items of equipment with this symbol are not to be thrown into ordinary bins if your jurisdiction or your region has suitable recycling and collection facilities; instead they are to be taken to collection points for them to be recycled.

**CAUTION:** RISK OF EXPLOSION IF BATTERY IS REPLACED BY AN INCORRECT TYPE. DISPOSE OF USED BATTERIES ACCORDING TO THE INSTRUCTIONS.

# **• CHARGERS**

Mains powered chargers will operate within the temperature range of: 0°C to  $40^{\circ}C$ 

The chargers designed for your mobile phone meet with the standard for safety of information technology equipment and office equipment use. They are also compliant to the ecodesign directive 2009/125/EC. Due to different applicable electrical specifications, a charger you purchased in one jurisdiction may not work in another jurisdiction. They should be used for this purpose only.

# **• RADIO WAVES:**

Proof of compliance with international standards (ICNIRP) or with European Directive 1999/5/EC (R&TTE) is required of all mobile phone models before they can be put on the market. The protection of the health and safety for the user and any other person is an essential requirement of these standards or this directive.

THIS DEVICE MEETS INTERNATIONAL GUIDELINES FOR EXPOSURE TO RADIO WAVES

Your mobile device is a radio transmitter and receiver. It is designed not to exceed the limits for exposure to radio waves (radio frequency electromagnetic fields) recommended by international guidelines. The guidelines were developed by an independent scientific organisations (ICNIRP) and include a substantial safety margin designed to assure the safety of all persons, regardless of age and health.

The radio wave exposure guidelines use a unit of measurement known as the Specific Absorption Rate, or SAR. The SAR limit for mobile devices is 2 W/kg.

Tests for SAR are conducted using standard operating positions with the device transmitting at its highest certified power level in all tested frequency bands. The highest SAR values under the ICNIRP guidelines for this device model are:

# **6055K:**

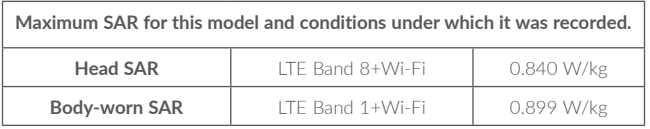

#### **6055P:**

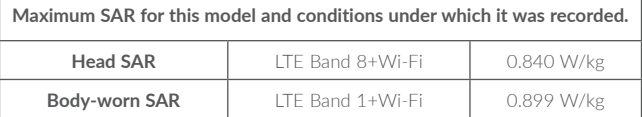

**6070Y:**

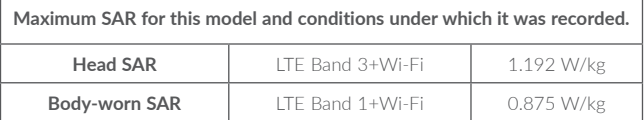

**6070K:**

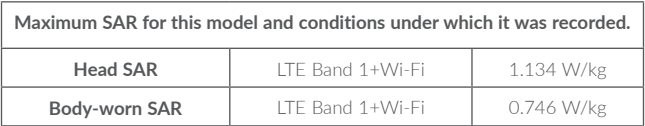

During use, the actual SAR values for this device are usually well below the values stated above. This is because, for purposes of system efficiency and to minimize interference on the network, the operating power of your mobile device is automatically decreased when full power is not needed for the call. The lower the power output of the device, the lower its SAR value.

Body-worn SAR testing has been carried out at a separation distance of 10 mm. To meet RF exposure guidelines during body-worn operation, the device should be positioned at least this distance away from the body.

If you are not using an approved accessory ensure that whatever product is used is free of any metal and that it positions the phone the indicated distance away from the body.

Organisations such as the World Health organisations and the US Food and Drug Administration have stated that if people are concerned and want to reduce their exposure they could use a hands-free device to keep the phone away from the head and body during phone calls, or reduce the amount of time spent on the phone.

For more information you can go to www.alcatel-mobile.com

Additional information about electromagnetic fields and public health are available on the following site: http://www.who.int/peh-emf.

Your telephone is equipped with a built-in antenna. For optimal operation, you should avoid touching it or degrading it.

As mobile devices offer a range of functions, they can be used in positions other than against your ear. In such circumstances the device will be compliant with the guidelines when used with headset or usb data cable. If you are using another accessory ensure that whatever product is used is free of any metal and that it positions the phone at least 10 mm away from the body.

Please note by using the device some of your personal data may be shared with the main device. It is under your own responsibility to protect your own personal data, not to share with it with any unauthorised devices or third party devices connected to yours. For products with Wi-Fi features, only connect to trusted Wi-Fi networks. Also when using your product as a hotspot (where available), use network security. These precautions will help prevent unauthorised access to your device. Your product can store personal information in various locations including a SIM card, memory card, and built-in memory. Be sure to remove or clear all personal information before you recycle, return, or give away your product. Choose your apps and updates carefully, and install from trusted sources only. Some apps can impact your product's performance and/or have access to private information including account details, call data, location details and network resources.

Note that any data shared with TCL Communication Ltd. is stored in accordance with applicable data protection legislation. For these purposes TCL Communication Ltd. implements and maintains appropriate technical and organisational measures to protect all personal data, for example against unauthorised or unlawful processing and accidental loss or destruction of or damage to such personal data whereby the measures shall provide a level of security that is appropriate having regard to

(i) the technical possibilities available,

(ii) the costs for implementing the measures,

(iii) the risks involved with the processing of the personal data, and

(iv) the sensitivity of the personal data processed.

You can access, review and edit your personal information at any time by logging into your user account, visiting your user profile or by contacting us directly. Should you require us to edit or delete your personal data, we may ask you to provide us with evidence of your identity before we can act on your request.

# **• LICENCES**

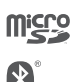

microSD Logo is a trademark.

The Bluetooth® word mark and logos are owned by the Bluetooth SIG, Inc. and any use of such marks by TCL Communication Ltd. and its affiliates is under license. Other trademarks and trade names are those of their respective owners.

# **alcatel 6055K alcatel 6055P Bluetooth Declaration ID D030257 alcatel 6070Y alcatel 6070K Bluetooth Declaration ID D029817**

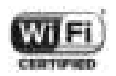

The Wi-Fi Logo is a certification mark of the Wi-Fi Alliance.

The device is operated in 5150-5350 frequency range. It is restricted to indoor environment only.

Google, the Google logo, Android, the Android logo, Google Search™, Google Maps™, Gmail™, YouTube, Google Play Store, Google LatitudeTM and HangoutsTM are trademarks of Google Inc.

The Android robot is reproduced or modified from work created and shared by Google and used according to terms described in the Creative Commons 3.0 Attribution License (the text will show when you long press **Google legal** in **Settings\About phone\Legal information**). (1)

You have purchased a product which uses the open source (http://opensource. org/) programs mtd, msdosfs, netfilter/iptables and initrd in object code and other open source programs licensed under the GNU General Public License and Apache License.

We will provide you with a complete copy of the corresponding source codes upon request within a period of three years from the distribution of the product by TCL.

You may download the source codes from http://sourceforge.net/projects/ alcatel/files/. The provision of the source code is free of charge from internet.

We hereby point out that the end user warranty for infringement IPR is solely limited to the EU.

If and to the extent that the Product is exported, taken with or used by end customer or end user outside the EU any responsibility, warranty or indemnification of manufacturer and its suppliers in regard to the Product expires (including any indemnification in regard to infringement IPR).

#### **• Regulatory information**

The following approvals and notices apply in specific regions as noted. **6055K:**

> $TCT<sub>200</sub>$ **CONTRACTOR** ---------- $\label{eq:4} \mathbf{w}_1 \cdot \mathbf{w}_2 = \mathbf{w}_1 \cdot \mathbf{w}_2 = \mathbf{w}_2 \cdot \mathbf{w}_3 = \mathbf{w}_3 \cdot \mathbf{w}_4 = \mathbf{w}_4 \cdot \mathbf{w}_5 = \mathbf{w}_5 \cdot \mathbf{w}_6 = \mathbf{w}_6 \cdot \mathbf{w}_7 = \mathbf{w}_7 \cdot \mathbf{w}_8 = \mathbf{w}_7 \cdot \mathbf{w}_8 = \mathbf{w}_8 \cdot \mathbf{w}_9 = \mathbf{w}_9 \cdot \mathbf{w}_9 = \mathbf{w}_9 \cdot \mathbf{w}_9 = \mathbf{w}_9 \cdot$ **Concertaint** Story **Reduction Report** 2. SATEL CARD FOR THE ĉ î TV ME THINKS  $\mathbf{f}_{\text{max}}$ ì **VIII and**  $\ddot{\phantom{a}}$ **TANK** a concentrativo de contrar en estado de concentrado de concentraciones e en experimento attending to an exchange of the contract and water moderate that it designed to as a confidence of the contract of the former of  $\label{eq:2.1} \begin{split} \mathcal{L}_1 & = \text{diag}(\mathbf{r}_1, \mathbf{r}_2, \mathbf{r}_3) \\ & = \text{diag}(\mathbf{r}_1, \mathbf{r}_2, \mathbf{r}_3) \\ & = \text{diag}(\mathbf{r}_1, \mathbf{r}_2, \mathbf{r}_3) \\ & = \text{diag}(\mathbf{r}_1, \mathbf{r}_2, \mathbf{r}_3) \\ & = \text{diag}(\mathbf{r}_1, \mathbf{r}_2, \mathbf{r}_3) \\ & = \text{diag}(\mathbf{r}_1, \mathbf{r}_2, \mathbf{r}_3) \\ & = \text{diag}$  $\vdots$ ٦  $\ddot{\phantom{a}}$  $\mathbf{r}$  and  $\mathbf{r} = \mathbf{r}_1$  , where  $\mathbf{r}_1$  are a transformation of the component of  $\mathbf{r}_1$  and  $\mathbf{r}_2$ ÷  $\cdots$ ÷ for a Cycle component subsequent condition of the set of  $\mathcal{O}_2$  . The set of the set of the set of the set of the set of the set of the set of the set of the set of the set of the set of the set of the set of the set o ì ï ÷ 7 april 2011 - Antonio III, senso al Alemania del Verterio.<br>1960 - Maria de Carlos de Maria de la caracción de la componentación de la componentación de la componentació  $\bar{a}$  $\Gamma$  , the statistic models of the left<br>angle is a subsequently proposed by the contract of the contract statistic<br>statistic models of the contract of the contract of the contract of<br> $\Gamma$  , and  $\Gamma$  , and  $\Gamma$  , and<br> $\Gamma$  t i, r ŧ i. species and experiment in summitted and more complete and could be a more complete as an interī  $\label{eq:2} \begin{split} \mathcal{L}_{\mathcal{A}}(\mathcal{A}) = \mathcal{L}_{\mathcal{A}}(\mathcal{A}) = \mathcal{L}_{\mathcal{A}}(\mathcal{A}) = \mathcal{L}_{\mathcal{A}}(\mathcal{A}) = \mathcal{L}_{\mathcal{A}}(\mathcal{A}) = \mathcal{L}_{\mathcal{A}}(\mathcal{A}) = \mathcal{L}_{\mathcal{A}}(\mathcal{A}) = \mathcal{L}_{\mathcal{A}}(\mathcal{A}) = \mathcal{L}_{\mathcal{A}}(\mathcal{A}) = \mathcal{L}_{\mathcal{A}}(\mathcal{A}) = \mathcal{L}_{\mathcal{A}}(\mathcal{A})$ The Property Colorado Ave. Ī the second company of the control of the company of the company of the company of the company of the company of the company of the company of the company of the company of the company of the company of the company of the c میں اس کے بارے کے بارے کی میڈیا<br>میں اس کے بارے کے بارے کے بارے کے بارے کے بارے کی میڈیا کی میڈیا کی میں اس کے بارے کا میڈیا کی میڈیا کی میڈیا<br>میڈیا کی میڈیا کی میڈیا کی میڈیا کی میڈیا کی میڈیا کی میڈیا کی میڈیا کی میڈیا ک million and work for ï  $\ddot{\phantom{a}}$ (see 22.1.5  $\mathcal{L}^{+}_{\mathcal{L}}$  $\mathbb{Z}_2$ IV) - revenir<br>Hornau communica . . .  $(615880)$ **Commercial** ÷ ×. ï ۰ . An experimental contract the set of the set of the set of the set of the set of the set of the set of the set of the set of the set of the set of the set of the set of the set of the set of the set of the set of the set  $\sim 10$

6055P:

**TCT**work

 $\begin{array}{r} \hbox{Cone}{\mbox{}}\mbox{meas}~\mbox{csc}~\mbox{csc}~\mbox{csc}~\mbox{csc}~\mbox{csc}~\mbox{csc}~\mbox{csc}~\mbox{csc}~\mbox{csc}~\mbox{csc}~\mbox{csc}~\mbox{csc}~\mbox{csc}~\mbox{csc}~\mbox{csc}~\mbox{csc}~\mbox{csc}~\mbox{csc}~\mbox{csc}~\mbox{csc}~\mbox{csc}~\mbox{csc}~\mbox{csc}~\mbox{csc}~\$ 

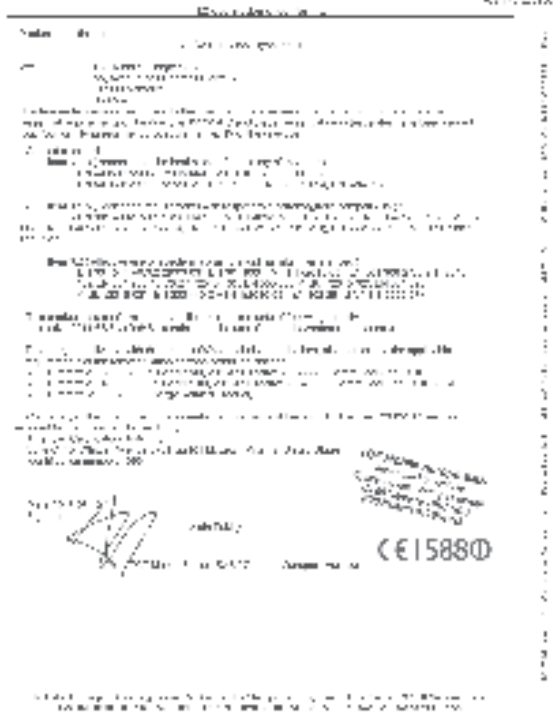

**6070V·** 

TETT-12.  $\begin{array}{l} \mathcal{L}_1(\mathcal{L}_2) = \mathop{\mathrm{Hom}}\nolimits(\mathcal{L}_2) \times \mathcal{L}_2 \times \mathcal{L}_1 \times \mathcal{L}_2 \times \mathcal{L}_2 \times \mathcal{L}_3 \times \mathcal{L}_4 \times \mathcal{L}_5 \times \mathcal{L}_6 \times \mathcal{L}_7 \times \mathcal{L}_8 \times \mathcal{L}_9 \times \mathcal{L}_9 \times \mathcal{L}_9 \times \mathcal{L}_9 \times \mathcal{L}_9 \times \mathcal{L}_9 \times \mathcal{L}_9 \times \mathcal{L}_9 \times \mathcal{L}_9 \times \mathcal{$ - - <sup>.:</sup>  $\frac{1}{2}$  , and  $\frac{1}{2}$  , and the final state of the projection  $\sim$  $\overline{\phantom{a}}$ **Contract America** ì NUMBER OF SAMALIN ż approved the set  $-1 - 1 - 1 - 1$  $\mathbf{L}$  $\ldots$  . The state of the state of  $\mathbb{R}^n$ Por law- $\mathcal{P}_{\text{c}}$  , and  $\mathcal{P}_{\text{c}}$  , and  $\mathcal{P}_{\text{c}}$  , and  $\mathcal{P}_{\text{c}}$  , and  $\mathcal{P}_{\text{c}}$  , and  $\mathcal{P}_{\text{c}}$  , and  $\mathcal{P}_{\text{c}}$  , and  $\mathcal{P}_{\text{c}}$  , and  $\mathcal{P}_{\text{c}}$  , and  $\mathcal{P}_{\text{c}}$  , and  $\mathcal{P}_{\text{c}}$  , and í .........  $\begin{array}{l} \displaystyle \max_{\left\{ \begin{array}{l} \mathbf{d}_1(\mathbf{d}_1(\mathbf{d}_2(\mathbf{d}_3(\mathbf{d}_3$  $\mu$  , the contract of the contract interaction of the contract of the contract of the contract of the contract of the contract of the contract of the contract of the contract of the contract of the contract of the contra ş zu Jil í J  $\mathcal{I}(\mathcal{I},\mathcal{I},\mathcal{I})$  where  $\mathcal{I}(\mathcal{I},\mathcal{I})$  and the set of the set of the set of the set of the set of the set of the set of the set of the set of the set of the set of the set of the set of the set of the set o İ dependence of the state of the state the control services. per and the model of the contract of the contract of the contract of the contract of the contract of the contract of the contract of the contract of the contract of the contract of the contract of the contract of the contr i Protokologija († 1898)<br>1911 - Andrej Bartha, američki politik, filozof francuski († 1891)<br>1911 - Andrej Bartha, američki politički filozof, filozof, filozof, filozof, filozof, filozof, filozof, filoz<br>1911 - Andrej Bartha,  $\ddot{\phantom{a}}$ ×  $\ddot{\phantom{a}}$ - - - - - - - - - - - $\mu$  and  $\mu$  is the contribution of the sum of the contribution of the contribution of the contribution of the field  $\mu$  . As a simple contribution of the contribution of the contribution of the contribution of the cont Ė ï š 731SE30  $\ddot{\phantom{a}}$ na papa na <sub>ban</sub>a  $\frac{1}{2}$  and  $\frac{1}{2}$  and  $\frac{1}{2}$ t  $\mathcal{P}_{\text{max}}$  .  $\label{eq:Riccati} \Delta_{\mathcal{A}} = \sum_{\mathcal{A}} \frac{\log_{\mathcal{A}}}{\log_{\mathcal{A}} \log_{\mathcal{A}} \log_{\mathcal{A$  $1.111 - 1.$ 427  $\left\langle \begin{array}{c} \mathcal{L}_{\text{M}}(\mathbf{y}) \\ \mathcal{L}_{\text{M}}(\mathbf{y}) \\ \mathcal{L}_{\text{M}}(\mathbf{y}) \end{array} \right\rangle_{\text{M}} = \left\langle \begin{array}{c} \mathcal{L}_{\text{M}}(\mathbf{y}) \\ \mathcal{L}_{\text{M}}(\mathbf{y}) \\ \mathcal{L}_{\text{M}}(\mathbf{y}) \end{array} \right\rangle_{\text{M}}$ J ī. ٠  $\frac{d\mathbf{r}^{(1)}\mathbf{r}^{(2)}}{d\mathbf{r}^{(1)}\mathbf{r}^{(2)}}=\frac{d\mathbf{r}^{(1)}\mathbf{r}^{(2)}}{d\mathbf{r}^{(1)}\mathbf{r}^{(2)}}=\frac{d\mathbf{r}^{(1)}\mathbf{r}^{(2)}}{d\mathbf{r}^{(2)}\mathbf{r}^{(2)}}=\frac{d\mathbf{r}^{(1)}\mathbf{r}^{(2)}}{d\mathbf{r}^{(2)}\mathbf{r}^{(2)}}=\frac{d\mathbf{r}^{(1)}\mathbf{r}^{(2)}}{d\mathbf{r}^{(2)}$ I  $\overline{\phantom{a}}$ the same  $\{A_i\}$  . For all  $i\in\{1,2,\ldots, N\}$  and the same of the  $i\in\{1,2,\ldots, N\}$  of the same  $\{B_i\}$  , and the contribution of the  $i\in\{1,2\}$  of  $i\in\{1,2,\ldots, N\}$  is a sequence of  $\{B_i\}$ 

 $6070K$ 

 $G$  ) comparison to the set of  $\mathcal{P}$  . In this case of  $G$  , we have the set of  $G$  , we have the set of  $G$  , we have the set of  $G$ **Morrison Control**  $\sim$ *Motorcycle and* t  $\mathcal{F}(\mathcal{F})$  is the following the field of ţ  $\frac{1}{2} \frac{1}{2} \frac{$  $\Delta \mathbf{m}$  . 765 - ar  $\overline{100}$  $\sim$  0.000 matrix  $\sim$  0.000 matrix and the problem  $\sim$  100 matrix and the film and the state of the state of the state of the state of the state of the state of the state of the state of the state of the state of the st Trimer  $\mathcal{E} = \mathcal{E}$  is interested in the a material de la proposition de la constitution de la constitution de la constitution de la constitution de la<br>1990 : le proposition de la constitution de la constitution de la constitution de la constitution de la const<br>1  $\begin{array}{l} \mathbf{P}_{\text{max}}(\mathbf{X}_1, \mathbf{Y}_2) = \mathbf{P}_{\text{max}}(\mathbf{X}_1, \mathbf{Y}_2) = \mathbf{P}_{\text{max}}(\mathbf{X}_1, \mathbf{Y}_2) = \mathbf{P}_{\text{max}}(\mathbf{X}_1, \mathbf{Y}_2) = \mathbf{P}_{\text{max}}(\mathbf{X}_2, \mathbf{Y}_2) = \mathbf{P}_{\text{max}}(\mathbf{X}_1, \mathbf{Y}_2) = \mathbf{P}_{\text{max}}(\mathbf{X}_1, \mathbf{Y}_2) = \mathbf{P}_{\text{max}}(\mathbf{X}_$ r. are<br>a compact to the disc of the state of the state of the state of the state<br>of the state of the state of the SS (SS  $\sim$  10)<br>and the state of the state of the state of the state of the state<br>of the state of the state of × 医异常 In the contrast of the set of the set of the contrast  $\sigma$  , we have a set of the set of the set of the set of the set of the contrast of the contrast of the set of the set of the set of the set of the set of the set of t k  $\mathcal{M}_{\rm B}$  product  $\mathcal{M}_{\rm B}$  as presentation of the corresponding to  $\mathcal{M}_{\rm B}$ the property of the company of the company of the company of the company of the company of the company of the company of the company of the company of the company of the company of the company of the company of the company . The state is a more corresponding to  $\mathcal{I}^{\prime}=\mathcal{Q}$  . The last the first  $\mathcal{V}^{\prime}=\mathcal{V}^{\prime}$  for  $\mathcal{V}^{\prime}=\mathcal{V}^{\prime}$ **Conference** of entitle of the basic control of the Version (1986)<br>1970 - Anilla Antonio (1987), pripa e contra armigento (1997)<br>1980 - Anilla Anilla (1988) – alla Mu  $16513630$  $\mathbb{Z}/\mathbb{Z}$  $\begin{split} \mathcal{S} = \sum_{\substack{ \mathbf{y} \in \mathcal{Y} \\ \mathbf{y} \in \mathcal{Y} \\ \mathbf{y} \in \mathcal{Y} \\ \mathbf{y} \in \mathcal{Y} \\ \mathbf{y} \in \mathcal{Y} \\ \mathbf{y} \in \mathcal{Y} \\ \mathbf{y} \in \mathcal{Y} \\ \mathbf{y} \in \mathcal{Y} \\ \mathbf{y} \in \mathcal{Y} \\ \mathbf{y} \in \mathcal{Y} \\ \mathbf{y} \in \mathcal{Y} \\ \mathbf{y} \in \mathcal{Y} \\ \mathbf{y} \in \mathcal{Y} \\ \mathbf{y}$ M.  $\sim 10^{11}$  m  $\sim 10^{11}$ ī TV Milenaux (Vigtim 45) 1995 W r ž i, ä, Ĩ. ×.  $\mathcal{O}(1000)$  , where  $\mathcal{O}(1000)$  are  $\mathcal{O}(1000)$  . The signal of the state of the state of the state of the state of the state of the state of the state of the state of the state of the state of the state of the stat **STAR** 

羊后子。 元

# General information.....

- • **Internet address:** www.alcatel-mobile.com
- Hot Line Number: see "TCL Communication Services" leaflet or go to our website.
- • **Manufacturer:** TCL Communication Ltd.
- Address: Flat/RM 1910-12A, Block 3, China HongKong City, 33 Canton Road, Tsimshatsui, Kowloon, Hong Kong.
- • **Electronic labeling path:** Touch Settings\Regulatory & safety or press \*#07#, you can find more information about labeling(1) .

On our website, you will find our FAQ (Frequently Asked Questions) section. You can also contact us by e-mail to ask any questions you may have.

An electronic version of this user guide is available in English and other languages according to availability on our server:

#### **www�alcatel-mobile�com**

Your telephone is a transceiver that operates on GSM in quad-band (850/900/1800/1900 MHz), UMTS in quad-band (850/900/1900/2100 MHz), or LTE B1/3/7/8/20/28A.

# **CE15880**

This equipment is in compliance with the essential requirements and other relevant provisions of Directive 1999/5/EC. The entire copy of the Declaration of Conformity for your telephone can be obtained through our website: www.alcatel-mobile.com.

# **Protection against theft (2)**

**Your telephone is identified by an IMEI (phone serial number) shown on the packaging label and in the phone's memory� We recommend that you note the number the first time you use your telephone by entering \* # 0 6 # and keep**  it in a safe place. It may be requested by the police or your operator if your **telephone is stolen� This number allows your mobile telephone to be blocked**  preventing a third person from using it, even with a different SIM card.

(1) It depends on countries.

<sup>(2)</sup> Contact your network operator to check service availability.

# **Disclaimer**

There may be certain differences between the user manual description and the phone's operation, depending on the software release of your telephone or specific operator services.

TCL Communication shall not be held legally responsible for such differences, if any, nor for their potential consequences, which responsibility shall be borne by the operator exclusively.This handset may contain materials, including applications and software in executable or source code form, which is submitted by third parties for inclusion in this handset ("Third Party Materials"). All third party materials in this handset are provided "as is", without warranty of any kind, whether express or implied, including the implied warranties of merchantability, fitness for a particular purpose or use/third party application, interoperability with other materials or applications of the purchaser and non-infringement of copyright. The purchaser undertakes that TCL Communication has complied with all quality obligations incumbent upon it as a manufacturer of mobile devices and handsets in complying with Intellectual Property rights. TCL Communication will at no stage be responsible for the inability or failure of the Third Party Materials to operate on this handset or in interaction with any other devices of the purchaser. To the maximum extent permitted by law, TCL Communication disclaims all liability for any claims, demands, suits or actions, and more specifically – but not limited to – tort law actions, under any theory of liability, arising out of the use, by whatever means, or attempts to use, such Third Party Materials. Moreover, the present Third Party Materials, which are provided free of charge by TCL Communication, may be subject to paid updates and upgrades in the future; TCL Communication waives any responsibility regarding such additional costs, which shall be borne exclusively by the purchaser. The availability of the applications may vary depending on the countries and the operators where the handset is used; in no event shall the list of possible applications and software provided with the handsets be considered as an undertaking from TCL Communication; it shall remain merely as information for the purchaser. Therefore, TCL Communication shall not be held responsible for the lack of availability of one or more applications wished for by the purchaser, as its availability depends on the country and the operator of the purchaser. TCL Communication reserves the right at any time to add or remove Third Party Materials from its handsets without prior notice; in no event shall TCL Communication be held responsible by the purchaser for any consequences that such removal may have on the purchaser regarding the use or attempt to use such applications and Third Party Materials.

# Your mobile...................

#### $1.1$ **Keys and connectors**

# alcatel IDOL 4:

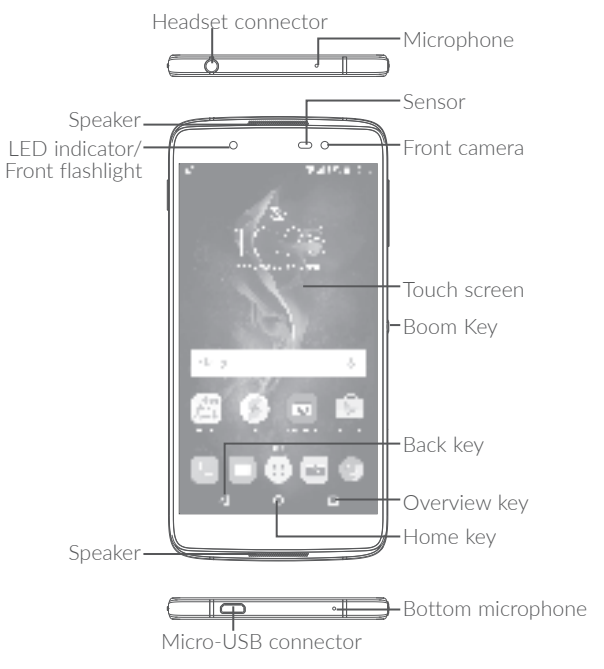

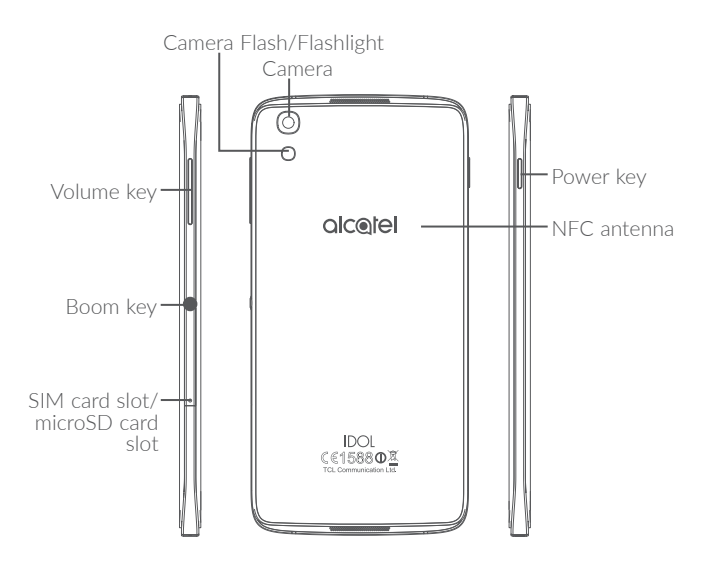

# **alcatel IDOL 4S:**

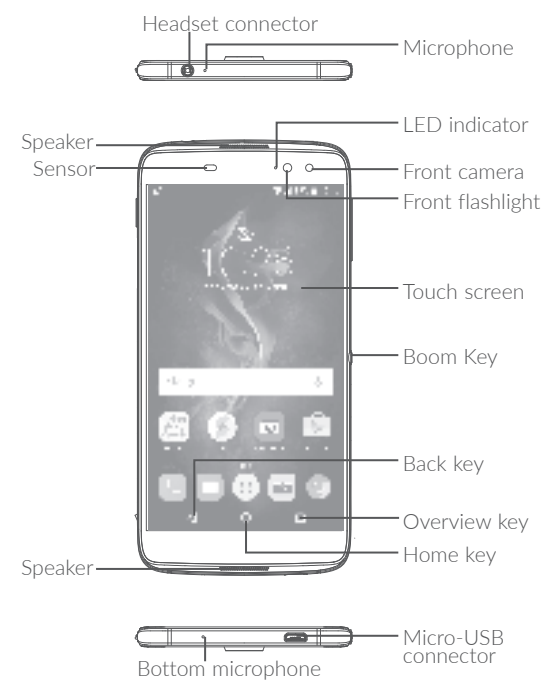

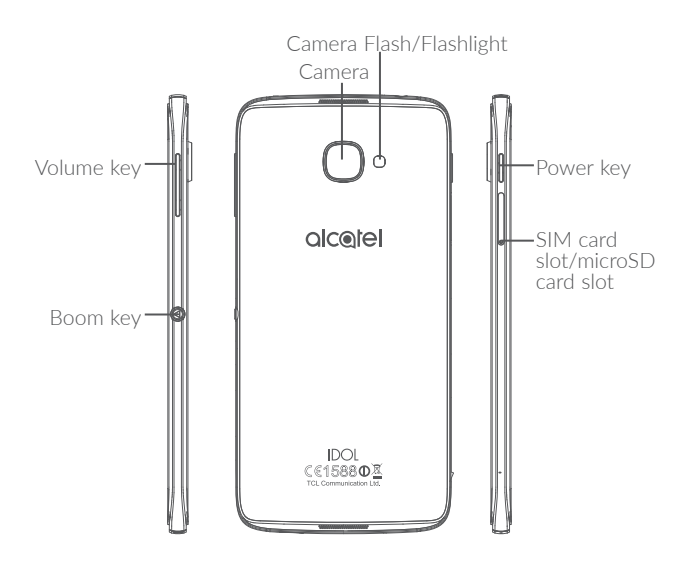

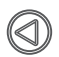

# **Boom Key**

Boom Key settings are available at: **Settings\Boom Key**. If Boom Key is enabled,

- From Home screen, press the key to show weather effect.
- Press the key to instantly take a photo when your phone is locked.
- Press and hold the key to take burst shot when your phone is locked.
- Press the key to trigger audio effect when a song or movie is played.
- Press the key to enhance voice quality during a call.
- Press the key from Gallery Moments to create a photo collage.
- Press the key to trigger special effect such as sequence change when a movie is played.
- • You can also customise the Boom Key function. For example, enable screenshot taking or application running by pressing the Boom Key when the screen is locked.
- When phone is locked (display off):
	- press to screen-on;
	- double press to instant shot (800ms);
	- long press to continuously shot.

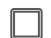

# **Overview key**

• Touch to switch between individual app activities and documents.

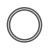

### **Home key**

- From any application or screen, touch to return to the Home screen.
- Long press to turn on Google Now. You can get help such as getting directions and restaurant information based on the content detected on the screen.

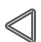

### **Back key**

• Touch to go back to the previous screen, or close a dialog box, options menu, the notification panel, etc.

# **Power key**

- Press: Lock the screen/Light up the screen.
- Press and hold: Show the popup menu to select from Power off/Restart/Aeroplane mode.
- • Press and hold the **Power** key and **Volume up** key to reset.
- • Press and hold the **Power** key and **Volume down** key to make a screenshot.
- • Press and hold the **Power** key for at least 10 seconds to force reboot.

# **Volume Keys**

- In call mode, adjusts the earpiece or headset volume.
- In Music/Video/Streaming mode, adjusts the media volume.
- In general mode, adjusts the ringtone volume.
- Mutes the ringtone of an incoming call.
- • In camera preview mode, press **Volume up** or **down** key to take a photo or press and hold to make burst shoot.

# **1�2 Getting started**

# **1.2.1 Set up**

# **Inserting or removing the SIM/microSD card**

You must insert your SIM card to make phone calls. You do not need to power off your phone before inserting or removing the SIM card as this phone supports hot swap.

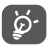

Your phone only supports nano-SIM cards. Do not attempt to insert other SIM types like mini and micro cards; otherwise this may cause damage to your phone.

# **Charging the battery**

You are advised to fully charge the battery ( $\blacksquare$ ). Charging status is indicated by a percentage displayed on screen while the phone is powered off. The percentage increases as the phone is charged.

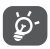

To reduce power consumption and energy waste when the battery is fully charged, disconnect your charger from the plug; switch off Wi-Fi, GPS, Bluetooth or background-running applications when not in use; reduce the backlight time, etc.

# **1.2.2 Power on your phone**

Hold down the **Power** key until the phone powers on, unlock your phone (Swipe, PIN, Password or Pattern) if necessary and confirm. The Home screen is displayed.

If you do not know your PIN code or forget it, contact your network operator. Be sure to keep your PIN code well.

# **1.2.3** Power off your phone

Hold down the **Power** key until options appear, select **Power off**.

# **1�3 Home screen**

You can bring all the items (applications, shortcuts, folders and widgets) you love or use most frequently to your Home screen for quick access. Touch the **Home** key to switch to the Home screen.

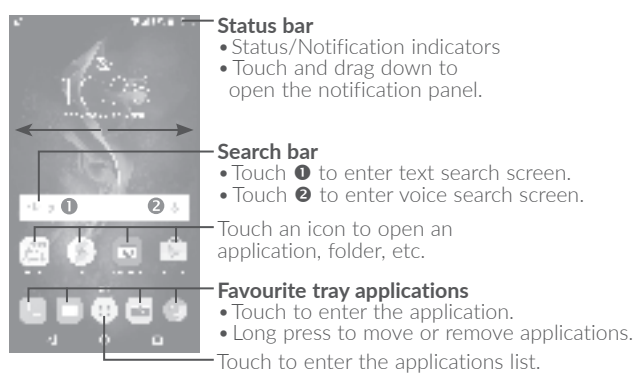

The Home screen is provided in an extended format to allow more space for adding applications, shortcuts etc. Slide the Home screen horizontally left and right to get a complete view.

### **Reversible screen**

The phone supports the reversible function. From the Home screen, touch to open the applications list, then touch **Settings\Display\ Reversible**. Switch the toggle to enable the function.

# **1.3.1 Using the touchscreen**

Touch  $\sqrt[n]{ }$ 

To access an application, touch it with your finger.

# Long press  $\sqrt[3]{\ }$

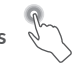

To enter the available options for an item, long press the item. For example, select a contact in Contacts, long press this contact, an options list will appear.

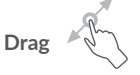

Place your finger on the screen to drag an object to another location.

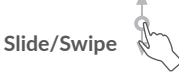

Slide the screen to scroll up and down the applications, images, and web pages. You can slide the screen horizontally too.

The device also supports one finger zooming in the Camera and Gallery functions. Double touch the screen to zoom in/out.

**Flick** 

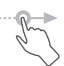

**Pinch/Spread** 

Similar to swiping, but flicking makes it move quicker.

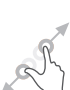

Place two fingers on the screen surface and draw them apart or together to scale an element on the screen.

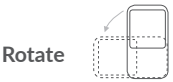

Automatically change the screen orientation from portrait to landscape by turning the phone sideways to have a better screen view.

# **1�3�2 Status bar**

From the status bar, you can view both phone status (on the right side) and notification information (on the left side).

Drag down the status bar to view notifications and drag again to enter the quick settings panel.

Touch and drag up to close it. When there are notifications, you can touch them to access notifications.

# **Notification panel**

When there are notifications, touch and drag down the Status bar to open the Notification panel to read more detailed information.

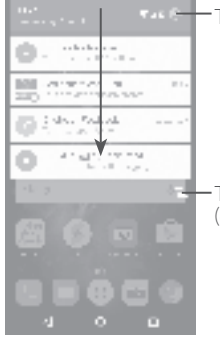

Touch to switch to the quick settings panel.

Touch to clear all event–based notifications (other ongoing notifications will remain).

# **Quick settings panel**

Touch and drag down the Notification panel or touch  $\mathbb{L}$  to open the Quick settings panel. You can enable or disable functions or change modes by touching the icons. Touch the  $\mathbf{r}$  icon to customise your Quick settings panel.

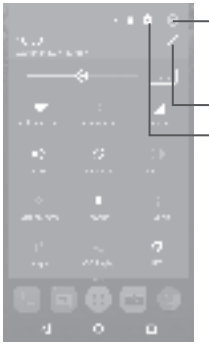

Touch to enter user screen to edit and save owner's name, phone number, and other information.

Touch to customise your Quick settings panel.

Touch to access **Settings**, where you can set more items.

# **1�3�3 Search bar**

The phone provides a Search function which can be used to locate information within applications, the phone or the web.

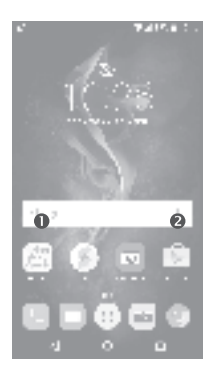

# $\bullet$  Search by text

- Touch the Search bar from the Home screen.
- Enter the text/phrase you want to search for.
- Touch the **in** icon on the keyboard if you want to search on the web.

### **<sup>** $\bullet$ **</sup>** Search by voice

- Touch **J** from the Search bar to display a dialog screen.
- Speak the word/phrase you want to search for. A list of search results will display for you to select from.

# 1.3.4 Lock/Unlock your screen

To protect your phone and privacy, you can lock the phone screen by choosing slide or creating a pattern, PIN or password, etc.

### **To create a screen unlock pattern**

- From the Home screen, touch the open the applications list, then touch **Settings**\**Lock screen\Screen lock\Pattern**.
- Draw your own pattern.

# **To lock phone screen**

Press the **Power** key once to lock the screen.

# **To unlock the phone screen**

Press the **Power** key once to light up the screen, slide to draw the unlock pattern you have created or enter your PIN or password, etc. to unlock the screen.

If you have chosen **Swipe** as the screen lock, you can press the **Power**  key to light up the screen, then swipe up to unlock the screen, swipe the camera icon left to enter Camera or swipe the Voice search icon right to enter Voice search.

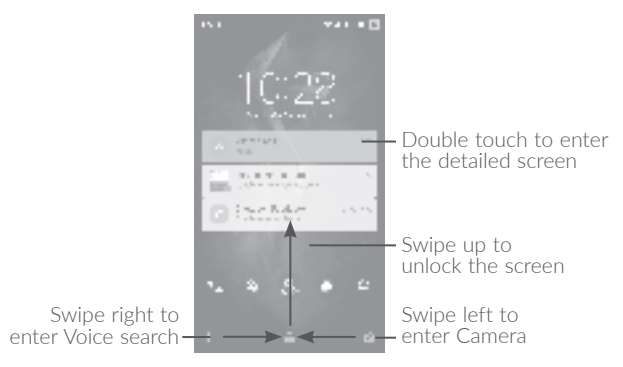

# **1�3�5 Personalise your Home screen**

# **Add**

You can long press a folder, an application or a widget to activate the Move mode, and drag the item to your preferred Home screen.

### **Reposition**

Long press the item to be repositioned to activate the Move mode. drag the item to the desired position and then release. You can move items both on the Home screen and the Favourite tray. Hold the icon on the left or right edge of the screen to drag the item to another Home screen.

### **Remove**

Long press the item to be removed to activate the Move mode, drag the item up to the top of the **X** icon, and release after the item turns red.

# **Create folders**

To improve the organisation of items (shortcuts or applications) on the Home screen and the Favourite tray, you can add them to a folder by stacking one item on top of another. To rename a folder, open it and touch the folder's title bar to input the new name.

# **Wallpaper customisation**

Long press the empty area in the Home screen, then touch **WALLPAPERS** to customise wallpaper.

# **1�3�6 Widgets and recently-used applications**

# **Consult widgets**

Long press the empty area in the Home screen, then touch **WIDGETS** to display all widgets.

Touch the selected widget and slide it to move to your preferred screen.

# **Consult recently-used applications**

To consult recently-used applications, touch the **Overview** key. Touch a thumbnail in the window to open the application.

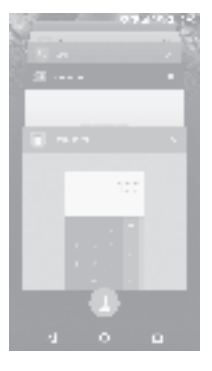

Touch one thumbnail and slide it right/left or touch **X** to close the application.

Touch  $\mathbf{I}$  at the bottom of the screen to close all the running applications.

# **1�3�7 Volume adjustment**

### **Using the volume key**

Press the **Volume** key to adjust the volume. To activate the vibrate mode, press the **Volume down** key until the phone vibrates.

### **Using the settings menu**

From the Home screen, touch the open the applications list, then touch **Settings\Sound & notification\Sound** to set the volume of media, ringtone, alarm, etc. to your preference.

# **Boom Key......**

Boom Key settings are available at: Settings\Boom Key.

If Boom Key is enabled.

- . From Home screen, press the key to show weather effect.
- Press the key to instantly take a photo when your phone is locked.
- . Press and hold the key to take burst shot when your phone is locked.
- . Press the key to trigger audio effect when a song or movie is played.
- . Press the key to enhance voice quality during a call.
- . Press the key from Gallery Moments to create a photo collage.
- Press the key to trigger special effect such as sequence change when a movie is played.
- You can also customise the Boom Key function. For example, enable screenshot taking or application running by pressing the Boom Key when the screen is locked
- When phone is locked (display off):
	- press to screen-on:
	- double press to instant shot (800ms):
	- long press to continuously shot.

# Text input.

#### $3.1$ Using the Onscreen Keyboard

# **Onscreen Keyboard settings**

Touch Settings\Language & input, touch the keyboard you want to set up and a series of settings will become available.

# Adjust the Onscreen Keyboard orientation

Turn the phone sideways or upright to adjust the onscreen keyboard orientation. You can adjust it by changing the settings (Touch Settings) Display\Auto-rotate screen). Also your phone screen is reversible. (Touch Settings\Display\Reversible).

# 3.1.1 Android keyboard

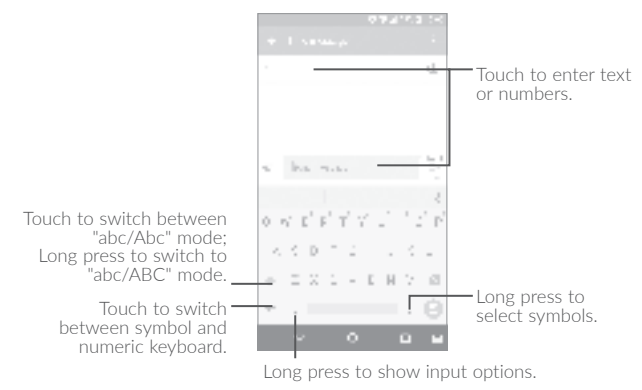
## **3�2 Text editing**

You can edit the texts you entered.

- Long press or double touch within the texts you want to edit.
- Drag the tabs to change the checked texts.
- • The following options will show: **SELECT ALL**, **CUT**, **COPY** and **SHARE**.

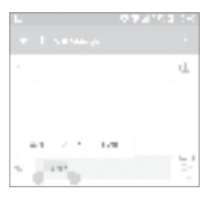

#### **You can also insert new texts if preferred**

- Touch where you want to type, or long press the blank, the cursor will blink and the tab will show. Drag the tab to move the cursor.
- If you have cut or copied any text, touch the tab to show the **PASTE** icon which allows you to complete pasting immediately.

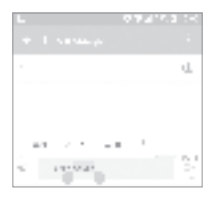

# Call, Call log and Contacts ......

 $4.1$  $Call$ 

#### Making a call  $4.1.1$

You can launch a call by using **Call**. Touch the  $\lceil \frac{1}{2} \rceil$  icon on the Home screen to access the **Call** application.

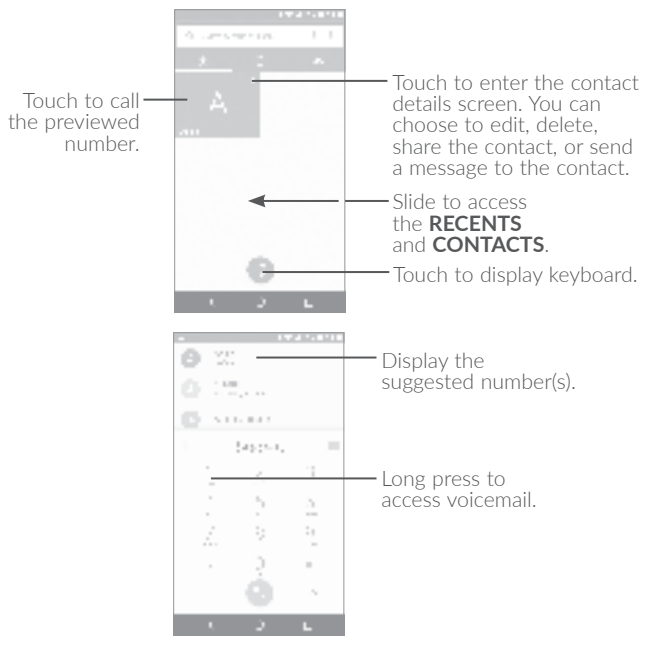

Enter the desired number from the keyboard and touch  $\blacksquare$  to place the call or select a contact from **CONTACTS** or **RECENTS** by sliding or touching tabs, then to make the call.

The number you entered can be saved to **Contacts** by touching and then touching **Create new contact**.

If you make a mistake, you can delete the incorrect digits by touching .

To hang up a call, touch  $\left[\cdot\right]$ .

#### **International call**

To dial an international call, long press  $\overline{L}$  to enter "+", then enter the international country prefix followed by the full phone number and touch  $\blacksquare$ .

#### **Emergency call**

If your phone has network coverage, dial the emergency number and touch **that** to make an emergency call. This works even without a SIM card and without typing the PIN code.

## **4�1�2 Answering or rejecting a call**

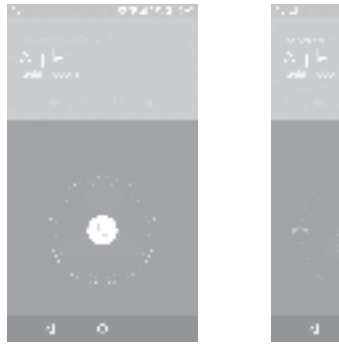

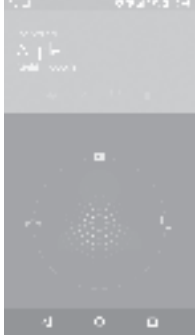

When you receive a call:

- Slide the  $i^*$  icon to the right to answer:
- Slide the institution to the left to reject;
- $\bullet$  Slide the  $\left[\cdot\right]$  icon upwards to reject the call by sending a preset message.

To mute the ringtone volume of an incoming call, press the **Volume up/down** key, or turn the phone over (when the **Settings\Gestures\ Turn over to mute** option is activated).

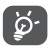

For your convenience, your phone features a unique Reversible UI, which ensures functionality, including normal call, even the phone is held in reverse (upside-down) position.

## **4�1�3 Calling your voicemail**

Your voicemail is provided by your network to avoid missing calls. It works like an answering machine that you can consult at any time.

To access your voicemail, long press 1.

To set your voicemail number: Long press 1, then touch **ADD NUMBER\Voicemail\Setup\Voicemail number**.

If you receive a voicemail, a voicemail icon  $\Box$  appears on the Status bar. Open the Notification panel and touch **New voicemail**.

## **4�1�4 During a call**

To adjust the volume during a call, press the **Volume up/down** key.

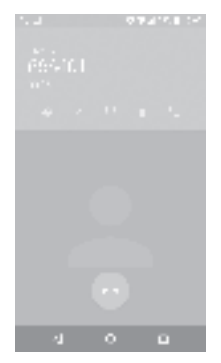

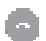

Touch to end the current call.

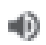

Touch to activate the speaker during the current call. Touch this icon again to deactivate the speaker.

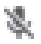

Touch to mute the current call. Touch this icon again to unmute the call.

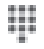

Touch to display the Dial pad.

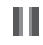

Touch to hold the current call. Touch this icon again to retrieve the call.

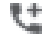

Touch to add a call.

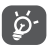

To avoid accidental operation of the touchscreen during a call, the screen will be locked automatically when you put the cellphone close to your ear; and it will be unlocked when the cellphone is taken away from your ear.

## **4�1�5 Managing multiple calls**

With this phone you can handle multiple calls at the same time.

#### **Swap calls**

When you accept two calls, touch the  $\mathbb{I}$  icon, you can now switch between two lines. The current call will be put on hold and you are able to join the other call.

#### **Conference calls(1)**

You can set up a conference call as follows.

- Place a call to the first participant of the conference call.
- $\bullet$  Touch the icon  $1 +$ .
- Then touch the icon  $\lfloor \frac{n}{2} \rfloor$  and then touch the icon  $\lfloor \frac{n}{2} \rfloor$  to start the conference.
- Touch **the lead the conference call and disconnect all callers.**

## **4�1�6 Call settings**

Touch **F** from the Call screen, then touch **Settings**. The following options are available:

### **Display options**

- **Sort by:** Touch to sort the list by the first name or last name.
- • **Name format:** Touch to choose whether to display first name first, or last name first.

#### **Sounds and vibrate**

Touch to set incoming call ringtone, and mark the checkbox to enable dial pad tones or vibrate for calls.

#### **Quick response**

Touch to edit quick response.

<sup>(1)</sup> Depending on your network operator.

#### **Calling accounts**

• **Dual call settings:** select SIM 1 or SIM 2 to set under options.<sup>(1)</sup>

**- Voicemail**

**Service:** Opens a dialog box where you can select your operator's voicemail service or another service.

**Setup:** If you are using your operator's voicemail service, this opens a dialog box where you can enter the phone number to use for listening to and managing your voicemail. You can enter a comma () to insert a pause into the number — for example, to add a password after the phone number.

**Sound:** Touch to set the sound when a new voicemail arrives.

**Vibrate:** Mark the checkbox to enable vibration when a new voicemail arrives.

#### **- Fixed Dialling Numbers**

Fixed dialling number (FDN) is a SIM service mode, where outgoing calls are restricted to a set of phone numbers. These numbers are added to the FDN list. The most common practical application of FDN is for parents to restrict the phone numbers to which their children can dial. For security reasons, you'll be prompted to enable FDN by entering SIM PIN2 which is usually acquired from your service provider or SIM maker.

## **- Vibration reminder**

Touch the switch  $\blacksquare$  to enable vibrate when call connects.

## **- Service Dialling Numbers**

You can place a call from the SDN list.

#### **- Turn on video calling**

Mark the checkbox to enable video calling.

#### **- GSM call settings**

**Call forwarding:** Touch to configure how your calls are forwarded when you are busy, unanswered or unreachable.

**Additional settings:** Touch **Caller ID** to use default operator settings to display your number in outgoing calls. Mark the **Call waiting** check box to notify you of new incoming calls during a call.

**Call barring:** Touch to configure Call barring settings. Mark the checkbox to activate the call barring for outgoing and incoming calls.

### **Accessibility**

Switch the toggle to enable hearing aids.

# **4�2 Call log**

You can access your call memory by touching **RECENTS in** tab from the Call screen to view Missed calls, Outgoing calls and Incoming calls.

Touch a contact or number to view information or further operations, you can launch a new call, send SMS to the contact or number, view detailed information of the call, or clear the call.

Touch **View full call history** to view all call log, touch and **Clear call log** to clear the entire call memory.

#### $4.3$

**Contacts** enables quick and easy access to the contact you want to reach

You can view and create contacts on your phone and synchronise these with your Gmail contacts or other applications on the web or on your phone.

## 4.3.1 Consult your Contacts

To see your contacts, touch :.:: from the Home screen, then select Contacts

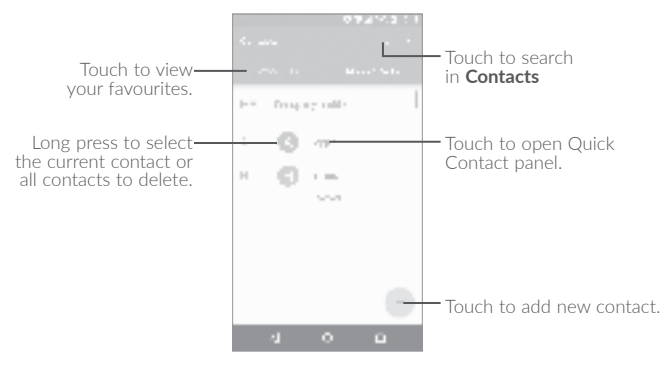

#### **Delete a contact**

To delete a contact, long press the contact you want to delete, the icon will turn to  $\Box$ , then touch  $\Box$  and confirm to delete. Touch  $\Box$ to select all contacts, then touch  $\blacksquare$  and confirm to delete all contacts.

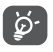

The contact you have deleted will also be removed from other applications on the phone or web the next time you synchronise your phone.

Touch  $\frac{1}{2}$  to display the contacts list option menu, following actions are enabled:

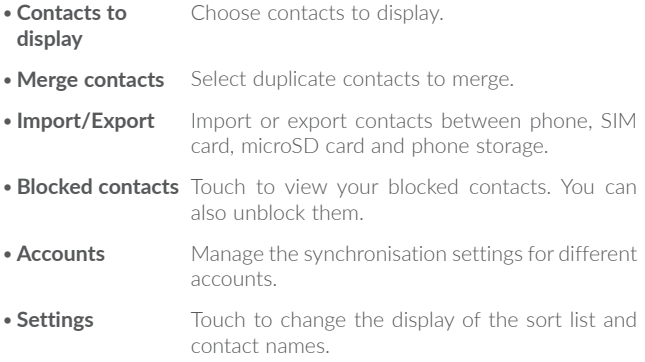

#### **4�3�2 Adding a contact**

Touch  $\|\cdot\|$  in the contact list to create a new contact.

You are required to enter the contact's name and other contact information. By scrolling up and down the screen, you can move from one field to another.

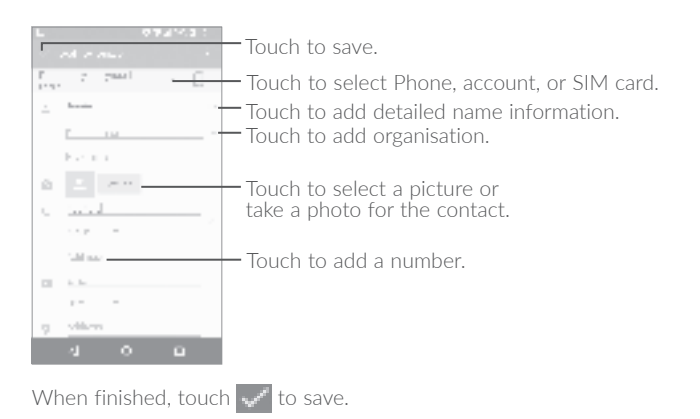

To exit without saving, you can touch and then touch **Discard changes**.

## **Add to/remove from Favourites(1)**

To add a contact to favourites, you can touch a contact to view details then touch  $\triangle$  to add the contact to favourites (the star will turn white).

To remove a contact from favourites, touch the white star  $\frac{1}{\sqrt{2}}$  on the contact details screen.

## **4�3�3 Editing your contacts**

To edit contact information, touch  $\blacksquare$  in the contact details screen to edit.

When finished, touch  $\mathbf{v}^*$  to save.

(1) Only phone contacts can be added to Favourites.

## **4�3�4 Use Quick contact for Android**

Touch a contact to open Quick contact for Android, then you can touch  $\mathbf{t}_{\text{max}}$  or the number to make a call, touch  $\mathbf{t}_{\text{max}}$  to send a message.

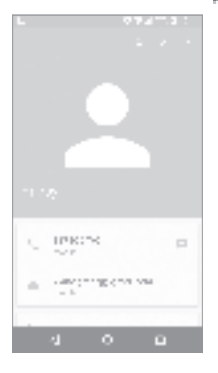

The icons available on the Quick contact panel depend on the information you have for the contact and the applications and accounts on your phone.

## **4�3�5 Importing, exporting and sharing contacts**

This phone enables you to import or export contacts between your phone, SIM card and phone storage.

From the Contacts screen, touch  $\frac{1}{2}$  to open the options menu, touch **Import/Export**, then select **Import/from SIM card**, **from SD storage**, **from phone**, **Export/to SIM card**, **to SD storage**, **to phone storage** or **Share visible contacts**.

You can share a single contact or contacts with others by sending the contact's vCard to them via Bluetooth, Gmail, etc.

Touch a contact you want to share, touch the icon and **Share** from the contact details screen. Select the number you want to share and touch the icon, and then select the application to perform this action.

## **4�3�6 Displaying contacts**

You can configure which list of contacts, for each account, you want to display in the Contacts list. Touch and touch **Contacts to display** from contacts list screen, then you can choose which contacts to display.

Touch  $\frac{1}{2}$  and **Settings** to sort the list by the given name or family name, as well as viewing contact names by given/family name first.

## **4�3�7 Joining/Separating contacts(1)**

To avoid duplication, you can add any new contact information to existing contacts in a single action.

Touch the contact which you want to add information to, touch  $\mathcal{L}$  to enter edit contact screen, then touch again and touch Join.

At this time, you are required to select the contact whose information you want to join with the first contact. The information from the second contact is added to the first one, and the second contact will no longer be displayed in the Contacts list.

To separate contact information, touch the contact whose information you want to separate, touch to enter edit contact screen, then touch again and touch **Separate**, touch **OK** to confirm.

<sup>(1)</sup> Only applicable for phone contacts.

## **4�3�8 Accounts**

Contacts, data or other information can be synchronised from multiple accounts, depending on the applications installed on your phone.

To add an account, touch  $\frac{1}{2}$  from the contacts list and touch **Accounts\ Add account**, or from the home screen, touch  $\therefore$  then **Settings\Accounts\Add account**.

You are required to select the kind of account you are adding, like Google, Corporate, etc.

As with other account setup, you need to enter detailed information, like username, password, etc.

You can remove an account to delete it and all associated information from the phone. Touch the account you want to delete, touch  $\frac{1}{2}$  and select **Remove account**, then confirm.

#### **Turn on/off the auto-sync**

In the **Accounts** screen, touch and mark the **Auto-sync data** checkbox. When activated, all changes to information on the phone or online will be automatically synchronised with each other.

# **Messaging and Email........**

#### $5.1$

You can create, edit and receive SMS and MMS with this phone.

To send a message, touch : i from the Home screen then select Messaging.

## 5.1.1 Write message

On the message list screen, touch the new message icon  $\mathbb{L}$  to write text/multimedia messages.

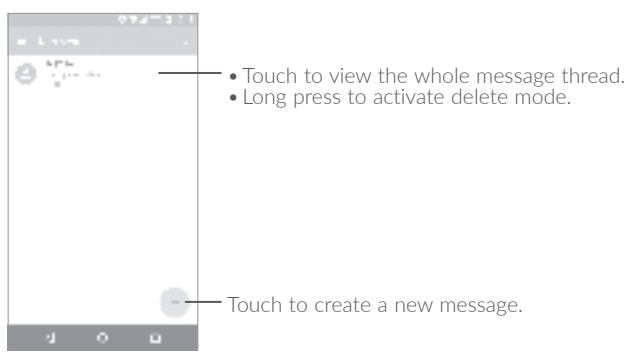

For saved contacts, touch the photo to open the Quick contact panel to communicate with the contact. For unsaved contacts, touch the photo to add the number to your **Contacts.** 

#### **Sending a text message**

Enter the mobile phone number of the recipient in the **To** bar or touch to add recipients. Touch the **Send message** bar to enter the text of the message. Touch the **i** icon to insert emoticons. When finished, touch  $\equiv$  to send the text message.

An SMS message of more than 160 characters will be charged as several SMS. A counter will be on the right of the text box to remind you how many characters are allowed to be entered in one message.

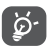

Specific letters (accented) will also increase the size of the SMS, this may cause multiple SMS to be sent to your recipient.

#### **Sending a multimedia message**

MMS enables you to send video clips, images, photos, animations, slides and sounds to other compatible mobiles and e-mail addresses.

An SMS will be converted to MMS automatically when media files (image, video, audio, slides, etc.) are attached or subject or email addresses are added.

To send a multimedia message, enter the recipient's phone number in the **To** bar and touch the **Send message** bar to enter the text of the message. Touch to open the options menu, touch **Add subject** to insert a subject. Touch the  $\Box$  icon to attach a picture, video, audio and so on.

When finished, touch  $\pm$  to send the multimedia message.

## **5�1�2 Manage messages**

When receiving a message, an icon will appear on the status bar as a notification. Drag down the status bar to open the Notification panel, touch the new message to open and read it. You can also access the Messaging application and touch the message to open it.

Messages are displayed in conversational order.

Touch a message to enter the message composing screen:

- Touch the call the number;
- Touch  $\boxed{\pm}$  to save the number to contacts or view the contact details if the number has been saved;
- $\bullet$  To reply to a message, enter the text, or touch  $\blacksquare$  to insert quick text, contact etc., after edit then touch  $\blacksquare$ .
- Long press a message to show the following icons: copy text  $\overline{\Gamma}$ , forward  $\blacksquare$ , view details  $\blacksquare$ , delete  $\blacksquare$  etc., touch  $\blacksquare$  to save the message to SIM card.

## **5.1.3** Adjust message settings

You can adjust a range of message settings. From the Messaging application screen, touch **a**nd touch **Settings**.

#### **GENERAL**

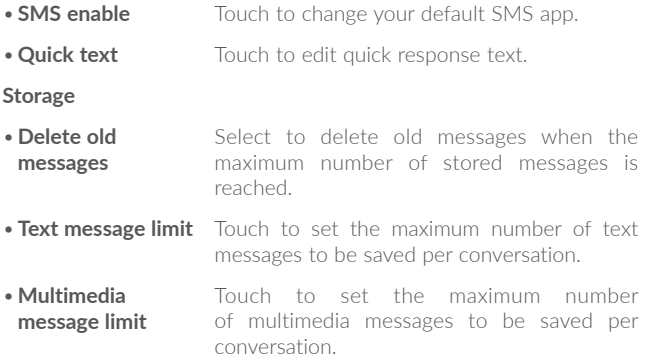

#### **Notifications**

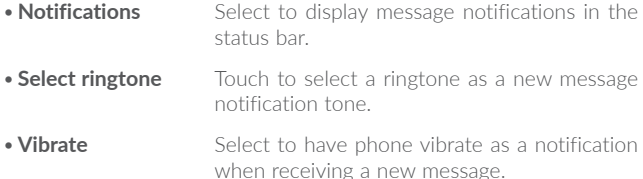

#### **WAP message settings**

**• WAP message** Touch to enable receipt of push messages **enable** from network.

#### **Cell Broadcast settings**

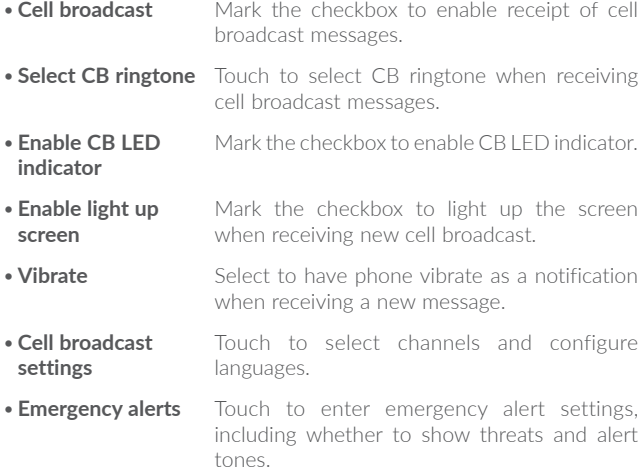

#### **ADVANCED**

#### **Text message (SMS) settings**

• **Delivery reports** Select to request a delivery report for each text message you send. • **Manage SIM messages** Touch to manage text messages stored on your SIM card. **• SMS Service Centre** Touch to edit or view the service centre number. • **Validity period** Touch to select the validity period, during which the network provider will continue to try to send the message. • **Alphabet management** Touch to select the Alphabet mode. • **SMS signature** Mark the checkbox to add the signature to the messages you sent.

#### **Multimedia message (MMS) settings**

- **Delivery reports** Select to request a delivery report for each multimedia message you send.
- **Read reports** Select to request a report on whether each recipient has read a multimedia message sent by you.
- **Auto-retrieve** Select to download the full MMS message (including message body and attachment) automatically to your phone. Otherwise, download only the MMS message header.

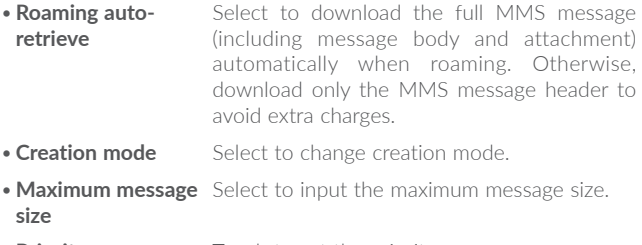

• Priority Touch to set the priority.

#### 52

The first time you set up your phone, you can select to use an existing Email or to create a new Email account

You can also set up external POP3 or IMAP email accounts in your phone.

To set up your email account, touch [1] from the Home screen, then select Email

An email wizard will guide you through the steps to set up an email account

- Enter the email address and password of the account you want to set up.
- . Touch Next. If the account you entered is not provided by your service provider in the phone, you will be prompted to go to the email account settings screen to enter settings manually. Alternatively, you can touch **Manual setup** to directly enter the incoming and outgoing settings for the email account you are setting up.
- . Enter the account name and display name in outgoing emails.

 $\bullet$  To add another email account, you can touch the icon  $\blacksquare$  on the upper left corner and select **Settings**. And then touch **Add account**.

#### **To create and send emails**

- Touch the icon  $\left\lceil \cdot \right\rceil$  from the Inbox screen.
- • Enter recipient(s) email address(es) in the **To** field.
- If necessary, touch **Cc/Bcc** to add a copy or a blind carbon copy to the message.
- Enter the subject and the content of the message.
- $\bullet$  Touch  $\Box$  to add an attachment.
- If you do not want to send the mail right away, you can touch  $\frac{1}{n}$  and **Save draft** or touch the **Back** key to save a copy.
- $\bullet$  Touch  $\bullet$  to send.

If you do not want to send or save the email, you can touch  $\frac{1}{2}$  and then select **Discard**.

To add a signature to your emails, touch  $\Box$  and select Settings, then choose the account where you want to create or modify the signature, touch Signature to edit.

# **Calendar & Time & Calculator** 6

 $6.1$ 

Use the Calendar to keep track of important meetings, appointments,  $_{\rho \uparrow \cap}$ 

To view the calendar and create events, touch  $\ddot{\cdot}$  from the Home screen then touch Calendar

## 6.1.1 Multimode view

You can display the Calendar by Schedule, Day, 3-day, Week, or Month

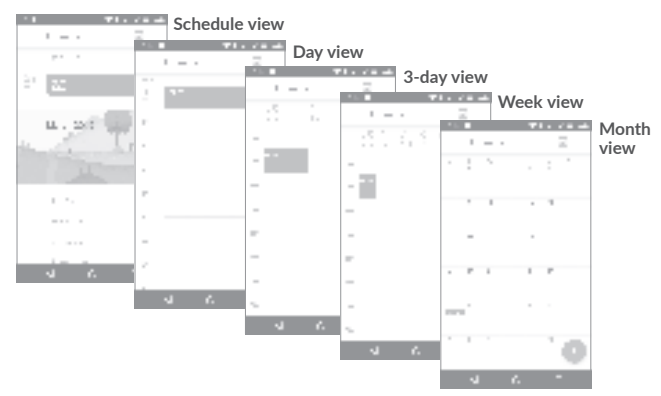

 $(1)$ The icon will vary with date.

## **6�1�2 To create new events**

You can add new events from any Calendar view.

- $\bullet$  Touch  $\mathbb{F}$   $\bullet$   $\mathbb{F}$  to access a new event edit screen.
- Fill in all required information for this new event. If it is a whole-day event, you can select **All-day**.
- Invite guests to the event. Enter the email addresses of the guests you want to invite with commas to separate. The guests will receive an invitation from Calendar and Email.
- • When finished, touch **SAVE** from the top of the screen.

To quickly create an event from the Week view screens, touch an empty spot to select a target area which will then turn  $\uparrow$ , and touch the icon to create the new event.

## **6�1�3 To delete or edit an event**

To delete or edit an event, touch the event to enter its details screen, touch the **inducedent** icon to edit the event, and touch **DELETE** to delete.

## **6�1�4 Event reminder**

If a reminder is set for an event, the upcoming event icon  $\blacksquare$  will appear on the Status bar as a notification when the reminder time arrives.

Touch and drag down the status bar to open the notification panel, touch an event name to view the Calendar notification list.

Touch the **Back** key to keep the reminders pending in the status bar and the notification panel.

## $6.2$

Your mobile phone has a built-in clock.

To view the current time, touch is from the Home screen, then touch Clock

## 6.2.1 World clock

To view the world clock, touch in on the Time screen.

Touch the collicon to add a time zone.

## 6.2.2 Alarm

From the Time screen, touch  $\left(\bullet\right)$  to enter the **Alarm** screen.

Touch the switch  $\Box$  to enable the alarm.

Touch in to add a new alarm, the following options will appear:

- Touch to set the alarm time.  $\bullet$  Time
- Repeat Touch to select the days when you want the alarm to work
- Ringtone Touch to select a ringtone for the alarm.
- Vibrate Select to activate vibration
- Touch to set a name for the alarm • Label

Touch a currently existing alarm to enter the alarm editing screen.

Touch  $\mathbf v$  then touch  $\Box$  to delete the selected alarm.

## **6�2�3 Countdown**

From the Time screen, touch **the team** to enter the **Countdown** screen.

- Enter the time. The time should be typed in second, minute and hour number sequence.
- Touch **in the licon to activate Countdown.**
- Touch the  $\overline{K}$  icon to set the countdown time in panel.
- Touch  $\prod$  icon to deactivate Countdown.
- Touch icon to delete current countdown label.

## **6�2�4 Timer**

From the Time screen, touch **to the other the Timer** screen.

- Touch **T** to activate the timer.
- Touch  $\left\{ \cdot \right\}$  to show a list of records according to the updated time.
- Touch  $\boxed{1}$  to halt the total and lap times. These will only restart after  $\overline{a}$  is touched.
- $\bullet$  Touch  $\bullet$  to delete the record.
- Touch to share.

## **6�2�5 Adjust Clock settings**

Touch the **i** icon and then **Settings**, the following options can now be adjusted:

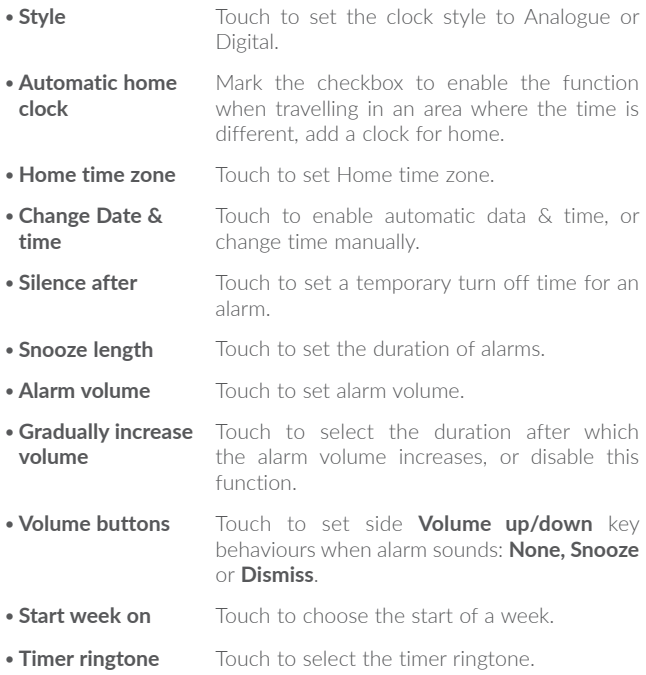

#### 6.3

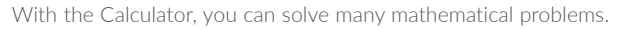

To use the calculator, touch  $\dddot{\cdot}$  from the Home screen, then touch Calculator

There are two panels available: Basic panel and Advanced panel.

To switch between panels, turn the device to the landscape mode from the basic panel or swipe left to open the Advanced panel<sup>(1)</sup>.

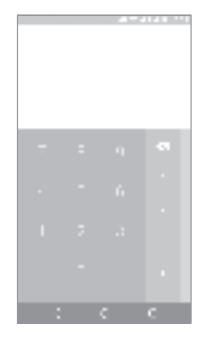

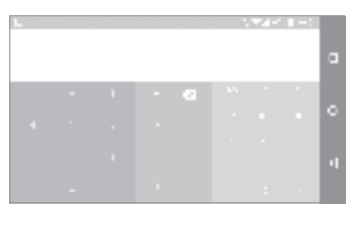

Enter a number and the arithmetic operation to be performed, enter the second number, then touch "=" to display the result. Touch  $\mathbf{K}$ to delete digits one by one, long press  $\mathbb{R}$  to delete all at one time.

 $(1)$ If Settings\Display\When device is rotated\Rotate screen contents is enabled, this item will display.

# Getting connected .................

To connect to the internet with this phone, you can use GPRS/ EDGE/3G/4G networks or Wi-Fi, whichever is most convenient.

# **7�1 Connecting to the Internet**

## **7�1�1 GPRS/EDGE/3G/4G**

The first time you turn on your phone with your SIM card inserted, it will automatically configure your network service: GPRS, EDGE , 3G or  $4G$ .

To check the network connection you are using, touch **Settings\More\ Mobile networks\Access Point Names** or **Network operators**.

#### **To create a new access point**

A new GPRS/EDGE/3G/4G network connection can be added to your phone with the following steps:

- • Touch **Settings\More\Mobile networks\Access Point Names**.
- Then touch the **induce** icon to enter the required APN information.
- When finished, touch the key and touch **Save**.

#### **To activate/deactivate Data roaming**

When roaming, you can decide to connect/disconnect to a data service.

- • Touch **Settings\More\Mobile networks**.
- Switch the toggle to activate data roaming.
- • When Data roaming is disabled, you can still perform data exchange with a Wi-Fi connection (refer to "7.1.2 Wi-Fi").

#### **To set preferred network mode**

• Touch **Settings\More\Mobile networks\Preferred network mode**.

# **7�1�2 Wi-Fi**

Using Wi-Fi, you can connect to the Internet when your phone is within range of a wireless network. Wi-Fi can be used on your phone even without a SIM card inserted.

#### **To turn Wi-Fi on and connect to a wireless network**

- • Touch **Settings\Wi-Fi**.
- Touch the switch **the sum to turn on/off Wi-Fi.**
- Once Wi-Fi is on, the detailed information of detected Wi-Fi networks is displayed.
- Touch a Wi-Fi network to connect to it. If the network you selected is secured, you are required to enter a password or other credentials (you may contact the network operator for details). When finished, touch **Connect**.

#### **To activate notification when a new network is detected**

When Wi-Fi is on and the network notification is activated, the Wi-Fi icon will appear on the status bar whenever the phone detects an available wireless network within range. The following steps activate the notification function when Wi-Fi is on:

- • Touch **Settings**.
- Touch Wi-Fi, then touch the icon and Advanced from the Wi-Fi screen.
- • Switch to toggle beside **Network notification** to activate/deactivate this function.

#### To add a Wi-Fi network

When Wi-Fi is on, you may add new Wi-Fi networks according to your preference.

- · Touch Settings
- . Touch Wi-Fi, then touch the i icon and Add network from the Wi-Fi screen
- . Enter the name of the network and any required network information.
- · Touch SAVE

## To forget a Wi-Fi network

The following steps prevent automatic connections to networks which you no longer wish to use.

- . Turn on Wi-Fi, if it's not already on.
- In the Wi-Fi screen, touch the name of the saved network.
- . Touch FORGET in the dialog that opens.

#### $7.2$

Using the Browser, you can enjoy surfing the Web.

To surf the web, touch: from the Home screen, then touch Browser.

## To go to a web page

On the Browser screen, touch the URL bar at the top, enter the address of the web page, then confirm.

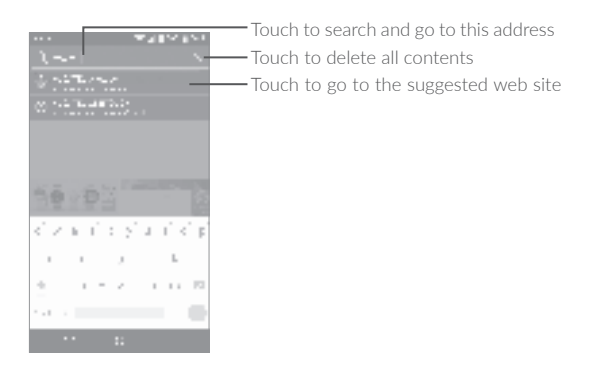

#### **To set a homepage**

- Touch the icon from Browser screen to display option menu, touch **Settings\Homepage**.
- Choose a page or most visited website as your homepage.
- If you choose **Other**, enter the URL of the website you want to set as your homepage, touch **OK** to confirm.

#### **Viewing web pages**

When opening a website, you can navigate on web pages by sliding your finger on the screen in any direction to locate the information you want to view.

### **To find text on a web page**

- Touch the icon from Browser screen to display option menu, and touch **Find on page**.
- Enter the text or phrase you want to find.
- The first word with matching characters will be highlighted on the screen, and subsequent matches will be boxed.
- Touch the up or down arrow to switch to the previous or next matching items.
- • When finished, you can touch the **Back** key to close the search bar.

#### **Further operations for the text on a web page**

You can copy, share or search the text from a web page:

- • Long press the text to highlight the text.
- Move two tabs to select the text.
- Touch the  $\Box$  icon to show further actions, including share and search on the page or the web.
- • When finished, touch the **Back** key to deactivate the mode.

#### **To open new window/switch between windows**

Multiple windows can be opened at the same time for your convenience.

- Touch  $\blacksquare$  to open all windows' thumbnails.
- Slide up and down to view all windows, touch one to view it.
- $\bullet$  Touch  $+$  to open a new window.
- $\bullet$  Touch  $\Box$  icon and  $\Box$  to open a window without any trace.
- To close a window, touch  $\mathbb{R}^n$  on the window you want to close or slide it sideways.

#### **Other options:**

• 

- • To refresh the current page.
- ، خ To forward the pages you have opened.
- **Bookmarks** To see the bookmarks and browsing history.
	- To add the current website page as a bookmark.
- **History** To view your browsing history.
- **Share page** To share the current page with your friends in various ways, e.g. via Messaging, Email, Bluetooth, etc.
- **Find on page** To input contents you want to find on the current page.
- • **Request desktop site** To enable/disable computer version websites.
- • **Save for offline reading** To save the web page for offline reading. You can find it by touching the **Menu** key, then **Bookmarks\SAVED PAGES**.
- **Exit** To close all tabs and exit.

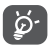

By touching the icon on the left of the URL, you can view more information about the current page.

## **7�2�1 Manage links, history, downloads**

#### **To manage a link, phone number or address displayed on a web page**

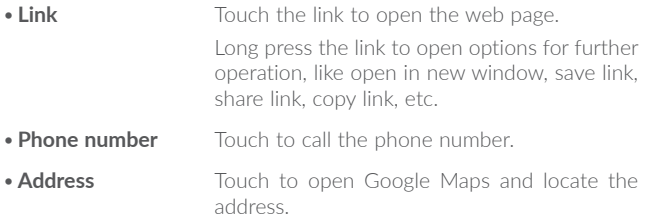

#### **To download a web application/view your downloads**

Before downloading a web application, you need to enable your phone to install web applications (Touch **Settings\Security**, enable the **Unknown sources** by switching the toggle).

To download an item, touch the item or the link you want to download.

To cancel a download, touch the downloaded item from the Notification panel, select the item to be cancelled, and touch  $\blacksquare$  to confirm.

To view items you have downloaded, touch  $\cdot$  , then touch the application **Downloads**.

## **7�2�2 Manage bookmarks**

#### **To bookmark a web page**

- Open the web page you want to bookmark.
- Touch the  $\Box$  icon and  $\Box$ .
- • Enter the name and the location if needed and touch **OK** to confirm.

#### **To open a bookmark**

- Touch the **i** icon and **Bookmarks**.
- Touch the bookmark you want to open.
- You can also long press to display the options screen, then touch **Open** or **Open in new tab**.

## **To edit a bookmark**

- Touch the **F**icon and **Bookmarks**.
- Long press the bookmark you want to edit.
- Touch **Edit bookmark**, and enter your changes.
- • When finished, touch **OK** to confirm.

Long press a bookmark in the bookmark list to view these additional options:

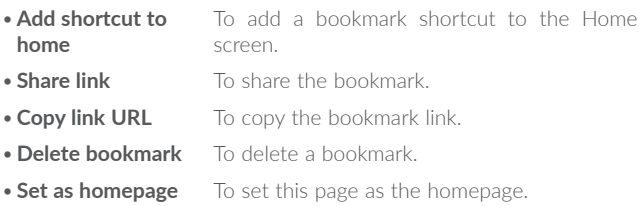
# **7�2�3 Settings**

A series of settings are available for your adjustment. To access Browser settings, touch the  $\frac{1}{2}$  from the Browser screen, and touch **Settings**.

**General**

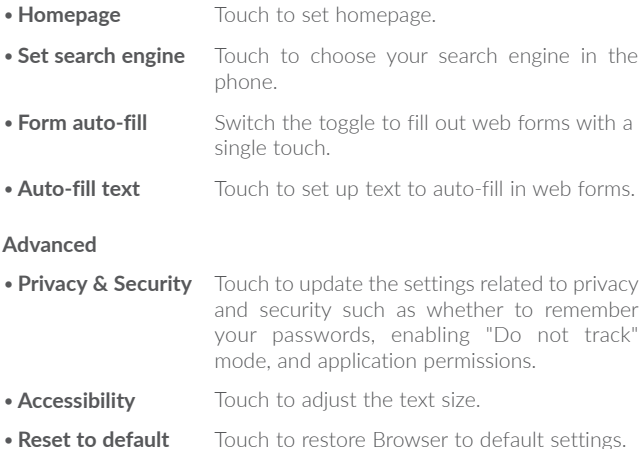

# **7�3 Connecting to Bluetooth devices(1)**

Bluetooth is a short-range wireless communication technology that you can use to exchange data, or connect to other Bluetooth devices for various uses.

To exchange data, touch **Settings\Bluetooth**, your device and other available ones will show on the screen.

#### **To turn on Bluetooth**

- • Touch **Settings**.
- Touch **in the activate/deactivate this function.**

To make your phone more recognisable, you can change your phone's name which is visible to others.

## • Touch **Settings\Bluetooth**.

- $\bullet$  Touch the  $\frac{1}{2}$  icon and Rename this device.
- • Enter a name, and touch **RENAME** to confirm.

#### **To pair/connect your phone with a Bluetooth device**

To exchange data with another device, you need to turn Bluetooth on and pair your phone with the Bluetooth device with which you want to exchange data.

- • Touch **Settings\Bluetooth**.
- Touch **a** and **Refresh**.
- Touch a Bluetooth device you want to be paired with in the list.
- • A dialog will pop up, touch **PAIR** to confirm.
- If the pairing is successful, your phone connects to the device.
- $(1)$  You are recommended to use alcatel Bluetooth headsets, which have been tested and proved compatible with your phone. You can go to www.alcatel-mobile.com for more information about the alcatel Bluetooth headset.

# **To disconnect/unpair from a Bluetooth device**

- Touch the Settings icon **but** beside the device you want to unpair.
- • Touch **FORGET** to confirm.

# **7�4 Connecting to a computer**

With the USB cable, you can transfer media files and other files between your internal storage and a computer.

# **To connect your phone to the computer**

Use the USB cable that came with your phone to connect the phone to a USB port on your computer. You will receive a notification that the USB is connected.

Open the Notification panel and select **USB for file transfer**.

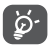

Before using MTP, make sure that the driver (Windows Media Player 11 or higher version) has been installed.

To locate the data you have transferred or downloaded in internal storage, touch **Files**. All data you have downloaded is stored in **Files**, where you can view media files (videos, photos, music and others), rename files, install applications into your phone, etc.

# **7�5 Sharing your phone's mobile data connection**

You can share your phone's mobile data connection with a single computer via a USB cable (USB tethering) or with up to eight devices at once by turning your phone into a portable Wi-Fi hotspot.

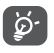

The functions below may incur additional network charges from your network operator. Extra fees may also be charged in roaming areas.

## **To share your phone's data connection via USB**

Use the USB cable that come with your phone to connect the phone to a USB port on your computer.

- • Touch **Settings\More\Tethering & portable hotspot**.
- • Touch the switch beside **USB tethering** to activate/deactivate this function.

# **To share your phone's data connection as a portable Wi-Fi hotspot**

- • Touch **Settings\More\Tethering & portable hotspot**.
- • Touch the switch beside **Portable Wi-Fi hotspot** to activate/ deactivate this function.

# **To rename or secure your portable hotspot**

When a Portable Wi-Fi hotspot is activated, you can change the name of your phone's Wi-Fi network (SSID) and secure its Wi-Fi network.

- Touch **Settings\More\Tethering & portable hotspot.**
- Touch **Set up Wi-Fi hotspot** to change the network SSID or set your network security.
- • Touch **SAVE**.

# **To play media files on device with Wi-Fi Display feature**

You can share your phone's data such as music and video file with your TV by enabling the Wi-Fi display.

- • Touch **Settings\Display\Wi-Fi Display**.
- To use Wi-Fi display, you must turn on WI-FI.

# **7�6 Connecting to virtual private networks**

Virtual private networks (VPNs) allow you to connect to the resources inside a secured local network from outside that network. VPNs are commonly deployed by corporations, schools, and other institutions so that their users can access local network resources when not inside that network, or when connected to a wireless network.

# **To add a VPN**

- Touch **Settings\More\VPN** and then touch  $+$ .
- In the screen that opens, follow the instructions from your network administrator to configure each component of the VPN settings.
- • Touch **SAVE**.

The VPN is added to the list on the VPN settings screen.

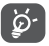

Before adding a VPN, you should set a PIN code or password for your phone.

# **To connect/disconnect VPN**

To connect to a VPN:

- • Touch **Settings\More\VPN**.
- • VPNs you have added are listed; touch the VPN you want to connect with.
- In the dialog that opens, enter any requested credentials and touch **CONNECT**.

To disconnect:

• Open the Notification panel and touch the notification for the VPN disconnection.

# **To edit/delete a VPN**

To edit a VPN:

- • Touch **Settings\More\VPN**.
- VPNs you have added are listed; touch the intition beside the VPN you want to edit.
- • After editing, touch **SAVE**.

To delete:

• Touch the **in** icon beside the VPN you want to delete, then touch **FORGET**.

# **7�7 Connecting with devices through NFC**

NFC, short for Near Field Communication, is a short-range high frequency wireless communication technology which enables the exchange of data between devices over about a 10 centimeter (around 4 inches) distance.

NFC devices can be used in contactless payment systems, similar to those currently used in credit cards and electronic ticket smartcards, and allow mobile payment to replace or supplement these systems. NFC can also be used in social networking situations, such as sharing contacts, photos, videos or files, and entering multiplayer mobile games.

To enable NFC function:

- Drag down notification panel and touch to access **Settings**.
- • Touch **More** and switch on the toggle for **NFC** to turn on NFC function. Or drag down notification panel and touch the NFC icon to turn it on.

alcatel IDOL 4:

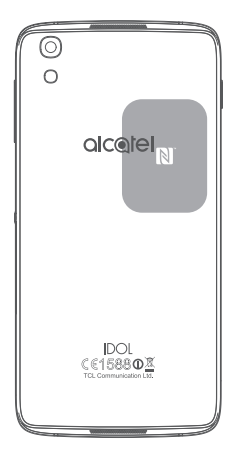

# Multimedia applications.......

#### $8<sub>1</sub>$

Your mobile phone is fitted with a Camera and a Camcorder for taking photos and shooting videos.

Before using the Camera or Camcorder, be sure to remove the protective lens cover to avoid it affecting your picture quality.

To take a photo or video, touch: I from the Home screen and then touch Camera

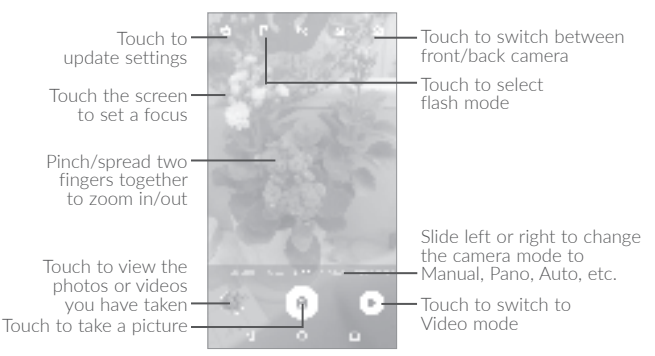

#### To take a picture

The screen acts as the viewfinder. First, position the object or landscape in the viewfinder, touch the screen to focus if necessary and touch the  $\overline{a}$ , icon to take the picture which will be automatically saved

#### **To shoot a video**

Switch Camera mode to Video mode. First, position the object or landscape in the viewfinder and touch the  $\left\lceil \cdot \right\rceil$  icon to start recording. Touch the  $\blacksquare$  icon to stop recording. The video will be automatically saved.

## **Further operations when viewing a picture/video you have taken**

- Slide left or right to view the photos or videos you have taken.
- Touch the  $\mathbb{E}$  icon then Gmail, Bluetooth, MMS, etc to share the photo or video.
- Touch the **in** icon or slide down to return to **Camera**.

# **8�1�1 Modes and settings**

Before taking a photo, slide left or right to change the camera mode.

#### **Back camera shooting mode**

- • **AUTO** Auto mode is turned on.
- **PANO** Touch to turn on panorama function. Touch the shutter button to start taking panoramic photo and move the phone towards your capture direction and overlap the two lines. Once the slots are filled, the photo will be automatically saved. If the slots are not fully filled, touch the shutter button again to save the photo.
- **MANUAL** Touch to manually set ISO, shutter speed, focal length, or white balance as your wish.
- **SLO-MO** Touch to start recording slow motion videos.
- **MICRO-VIDEO** Press and hold to start recording a micro video.

## **Settings**

Touch **that** to set under options:

# **Photo**

- **Size** Touch to select picture size.
- **Grid** Switch the toggle to enable/disable grid view. It divides the screen into equal parts and helps you take better photos by making it simple to align compositional elements to the grid, such as the horizon or buildings to the lines in the grid.
- **Attention sound/** Switch the toggle to enable/disable the sound. **seeker**

**Video**

- • **Back camera video** Touch to select the video recording quality.
- **EIS** Switch the toggle to enable the Electronic Image Stabilization (EIS) feature. It helps reduce blurring associated with the motion of a camera during exposure.

**General**

- **Storage** Touch to choose the phone or SD card to save photos.
- **GPS tagging** Switch the toggle to activate/deactivate the function of tagging photos and videos with your location. This option is available when GPS location services and wireless network are switched on.
- · Shutter sound Switch the toggle to enable/disable shutter sound when taking a photo.
- Anti Banding Touch to adjust camera settings to avoid banding.
- . Reset to factory Touch and confirm to reset the camera settings settings.

#### 8.2

Gallery acts as a media player for you to view photos and play videos. In addition, a set of further operations to pictures and videos are available for your choice.

To view the photos you have taken, touch . . . from the Home screen, then touch Gallery.

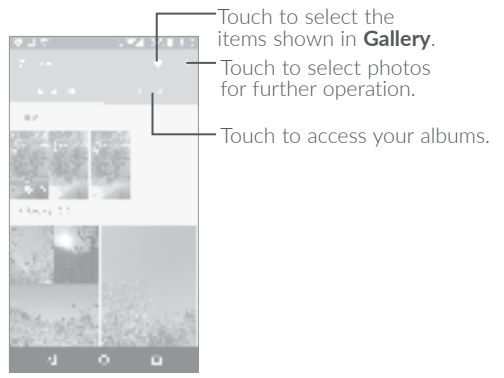

# **To view a picture/play a video**

Pictures and videos are displayed by albums in the **Gallery**.

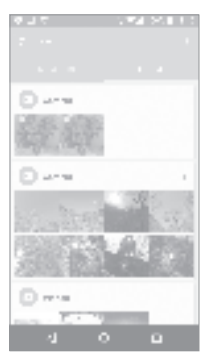

- Touch an album. All pictures or videos will spread across the screen.
- Touch the picture/video to view or play it.
- Slide left/right to view previous or next pictures/videos.

#### **Working with pictures**

You can touch one album, then slide left or right to view the pictures.

Touch a picture you want to work on, touch the  $\Box$  icon to delete a selected one. Touch to share selected ones.

Touch the icon to set them as contact ID or wallpaper, etc.

Touch  $\neq$  to access more options.

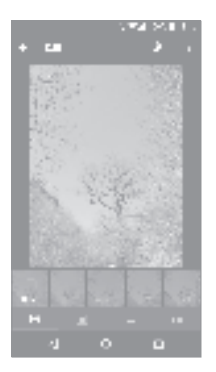

# **Batch operation**

The Gallery provides a multi-select function, so that you can work with pictures/videos in batches.

Open the main Gallery window or an album, touch and touch Select **item** to activate batch operation mode (you can also touch and hold one album/picture), then touch videos/pictures you want to work on. Touch the icon to delete selected files. Touch to share selected files.

#### 8.3

Using this application, you can play music files stored in your phone. Music files can be downloaded from your computer to the phone using a USB cable

To play a music file, touch : I from the Home screen, then touch Music.

# **8�3�1 Playing music**

Touch a song to play it.

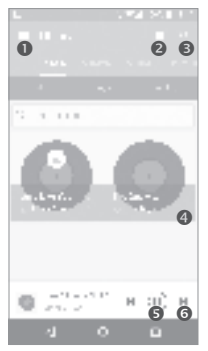

- **O** Touch to access the menu.
- **O** Touch to change the song display
- **O** Touch to search for a song
- **O** Touch to access more functions
- $\Theta$  Touch to play or pause
- **O** Touch to play the next song

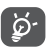

While playing songs with Music, the operation of pause, play or skip is still available even if the screen is locked.

# Others ..........................

#### $9.1$

To manage the files in your phone, touch : I from the Home screen, then touch Files

Files works with both external SD card and internal storage

Files displays all data stored on the phone, including applications, media files downloaded from Google Play Store, YouTube or other locations: videos, pictures or audios you have captured: other data transferred via Bluetooth, USB cable, etc.

When you download an application from PC to phone, you can locate the application using Files, then touch it to install it in your phone.

Files allows you to perform and is really efficient with the following common operations: create (sub) folder, open folder/file, view, rename, move, copy, delete, play, share, etc.

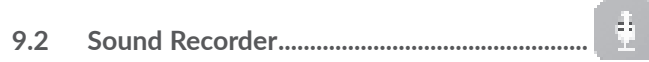

To record voice, touch: I from the Home screen, then touch Sound Recorder

Sound Recorder allows you to record voice/sound for seconds/hours.

#### 9.3

Wave your phone in a figure 8 motion to have your detailed location.

#### $9<sub>4</sub>$

Boost provides you with the phone storage and battery status, and its performance. You can manage and optimise your phone by using this application.

#### 9.5

Your phone is equipped with a radio<sup>(1)</sup> with RDS<sup>(2)</sup> functionality. You can use the application as a traditional radio with saved channels or with visual information related to the radio program displayed if you turn to stations that offer Visual Radio service

To listen to a radio programme, touch ; . . from the Home screen, then touch Radio

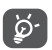

To use it, you must plug in your headset, which works as an antenna connected with your phone.

- The quality of the radio depends on the coverage of the radio station in  $(1)$ that particular area.
- $(2)$ Depending on your network operator and market.

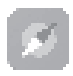

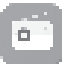

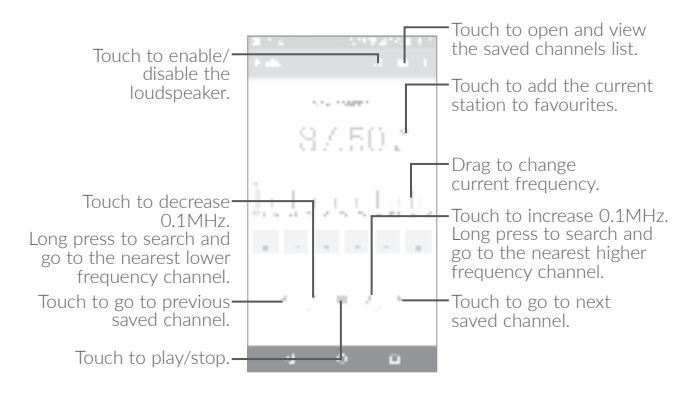

#### **Available options:**

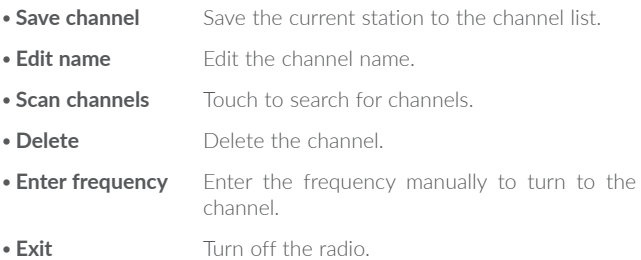

#### 9.6

By using Xender, you can transfer the files in your phone to any other devices including PC/MAC and Android/iOS/Windows phones.

#### $97$

Touch to set the sound effect for music and movies.

#### 9.8

The previous applications in this section are preinstalled on your phone. To read a brief introduction of the preinstalled 3rd party applications, refer to the leaflet provided with the phone. You can also download thousands of 3rd party applications by going to Google Play Store on your phone.

 $(1)$ Application availability depends on country and operator.

# **10** Google applications .......

Google apps are preinstalled on your phone to improve work efficiency and help you enjoy life.

This manual briefly introduces the apps. For detailed features and user guides, refer to related websites or the introduction provided in the apps.

You are recommended to register with a Google account to enjoy all the functions.

# **10.1 Chrome**

A web browser with which you can surf the Internet.

Your bookmarks, browsing history, and settings across all devices with the browser installed can be synchronised with your Google account.

# **10�2 Gmail**

As the Google's web-based email service, Gmail is configured when you first set up your phone. With this application, you can receive and send mails, manage mails by labels, and archive mails, etc. Mails can be automatically synchronised with your Gmail account.

# **10�3 Maps**

Google Maps offers satellite imagery, street maps, 360° panoramic views of streets, real-time traffic conditions, and route planning for traveling by foot, car, or public transportation. By using this application, you can get your own location, search for a place, and get suggested route planning for your trips.

# **10�4 YouTube**

YouTube is an online video-sharing application where users can upload, view, and share videos. Available content includes video clips, TV clips, music videos, and other content such as video blogging, short original videos, and educational videos. It supports a streaming function that allows you to start watching videos almost as soon as they begin downloading from the Internet.

# **10�5 Play Store**

Serves as the official app store for the Android operating system, allowing users to browse and download applications and games. Applications are either free of charge or at a cost.

In Play Store, search for the app you need, download it and then follow the installation guide to install the app. You can also uninstall, update an app, and manage your downloads.

# **10�6 Drive**

A file storage and synchronisation service created by Google, which allows users to store files in the cloud, share and edit files.

Files in Drive are well kept and you can reach your files from any device by logging in to your Google account. Files or folders can be shared privately with particular users having a Google account.

# **10�7 Play Music**

A music streaming service and online music locker operated by Google.

You can upload and listen to a large number of songs for free. In addition to offering music streaming for Internet-connected devices, the Google Play Music app allows music to be stored and listened to offline. Songs purchased through the Play Music are automatically added to the user's account.

# **10�8 Play Movies & TV**

Movies and television shows can be viewed online via Google Play Movies & TV. You can also download movies and TV shows for offline viewing. Some content is only available for rental or purchase.

# **10�9 Hangouts**

Google Hangouts is a communication platform developed by Google which includes instant messaging, video chat, SMS and VOIP features. You should add a friend and then start chatting. All friends added via Hangouts from the Web or device will be displayed in your friend list.

# **10�10 Photos**

Google Photos stores and backs up your photos and videos. It also automatically analyses photos and organises them into groups, so that you can quickly locate the photos you need.

# **10.11 Keep**

A note taking application developed by Google.

You can insert images, lists, and record voice in your notes, and set time or location-based reminders for notes. Google Keep allows you to categorise notes by labels, and notes are searchable based on their colour, whether they have reminders, audio, images, or are lists.

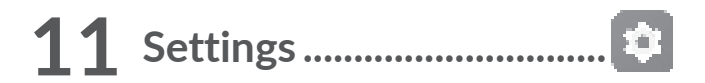

To go to Settings, touch : I from the Home screen, then touch **Settings** 

# 11.1 Wireless & networks

# 11.1.1 Wi-Fi

Using Wi-Fi you can now surf the Internet without using your SIM card whenever you are in range of a wireless network. The only thing you have to do is to enter the **Wi-Fi** screen and configure an access point to connect your phone to the wireless network.

For detailed instructions on using Wi-Fi, refer to "7.1.2 Wi-Fi".

# 11.1.2 Bluetooth

Bluetooth allows your phone to exchange data (videos, images, music. etc.) within a small range with another Bluetooth supported device (phone, computer, printer, headset, car kit, etc.).

For more information on Bluetooth, refer to "7.3 Connecting to Bluetooth devices"

# 11 1 3  $SIM$  cards<sup>(1)</sup>

Touch to choose SIM 1 or SIM 2 for connecting to the network, making calls and sending SMS messages.

# **11.1.4 Data usage**

# **Mobile data**

If you do not need to transmit data on mobile networks, turn off **mobile data** to avoid incurring significant charges for data use on local operator mobile networks, particularly if you do not have a mobile data agreement.

# **Set mobile data limit**

By enabling **Set mobile data limit**, your mobile data connection will be disabled when the specified limit is reached. You can also choose a data usage cycle to view the statistics and applications related to the data use of your phone.

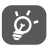

Data usage is measured by your phone, and your operator may count differently.

# 11.1.5 More\Aeroplane mode

Touch the switch of **Aeroplane mode** to simultaneously disable all wireless connections including Wi-Fi, Bluetooth and more.

# **11�1�6 More\NFC**

Touch the switch to enable and disable NFC.

The function allows data exchange when the phone touches another device.

# **11�1�7 More\Android Beam**

Android beam can be activated only when NFC is on.

The function allows to transmit app content via NFC.

# **11�1�8 More\Tethering & portable hotspot**

This function allows you to share your phone's mobile data connection via USB or as a portable Wi-Fi access point (refer to "**7�5 Sharing your phone's mobile data connection**").

# **11.1.9 More\VPN**

A mobile virtual private network (mobile VPN or mVPN) provides mobile devices with access to network resources and software applications on their home network, when they connect via other wireless or wired networks. Mobile VPNs are used in environments where workers need to keep application sessions open at all times, throughout the working day, as the user connects via various wireless networks, encounters gaps in coverage, or suspends-and-resumes their devices to preserve battery life. A conventional VPN can't survive such events because the network tunnel is disrupted, causing applications to disconnect, time out, fail, or even the computing device itself to crash.

For more information on VPN, refer to "7.6 Connecting to virtual **private networks**".

# **11�1�10 More\Mobile networks**

# **Data roaming**

If you don't need to transmit data on other operators' mobile networks, disable **Data roaming** to avoid incurring significant roaming charges.

# **Preferred network mode**

You can set your preferred network mode, such as GSM/WCDMA, LTE etc.

# **Enhanced 4G LTE mode**

Touch to improve the communication quality.

## **Show roaming reminder**

Touch to select whether to show a reminder under roaming mode.

#### **Access Point Names**

You can select your preferred network with this menu.

## **Network operators**

You can select a network operator.

# **11.1.11 Mobile plan**

Touch to set the mobile plan.

# 11.1.12 Emergency alerts

Touch to enter emergency alerts settings, include whether to show threats and alert Tone.

# **11�2 Device**

# **11�2�1 Gestures**

The following gestures can be used for quick operations:

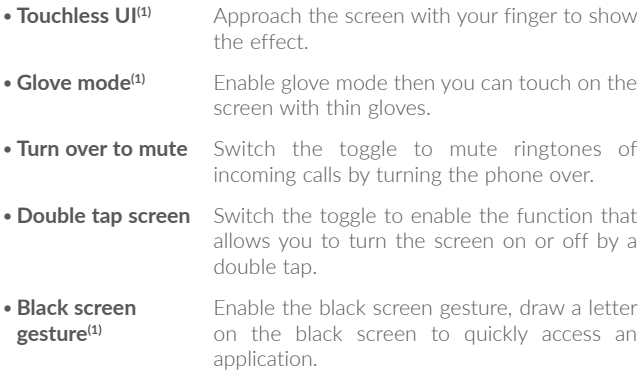

# **11�2�2 Display**

In this menu, you can adjust your screen brightness, wallpaper, font size, colour temperature of your screen, etc.

#### **Press Power key twice for Camera**

If enabled, you can quickly access **Camera** by double pressing the **Power** key without unlocking your phone.

# **Reversible**

If activated, you can answer a call even if your phone is held upside down.

# **Matrix FlipCase**

If **e**nabled,

- The cover will light up to show the time and weather when you press the power key or double touch the screen area.
- Swipe left/right to play the previous/next song or channel when the music player or radio is on.
- The cover will show the name or phone number of an incoming call. You can swipe left/right to reject/answer the call, or swipe down to end a call.
- The cover reminds you of the event details.

# **Auto-launch VR(1)**

If activated, the VR launcher starts automatically when VR headset is plugged in, so that you can enjoy 3D images and movies with VR glasses.

# **11�2�3 Lock screen**

# **Func shortcuts**

Touch to customise the application shortcuts displayed on your lock screen.

## **WallShuffle**

If this function is enabled, different wallpapers will be displayed on your lock screen each time you press the power key to unlock your phone.

# **Screen lock**

Touch to set your screen unlock method. For example, you can unlock your phone by sliding the screen, entering a password, or drawing a pattern, etc.

# **Make pattern visible**

This option only displays when you select Pattern to unlock your phone. Touch  $\Box$  to make pattern visible.

# **Automatically lock**

Touch to select the duration to lock the phone after the screen is off.

## **Lock screen message**

Touch to input owner information which will display on the locked screen.

# **11�2�4 Sound & notification**

Touch to adjust call and notification ringtones, music, and other audio settings.

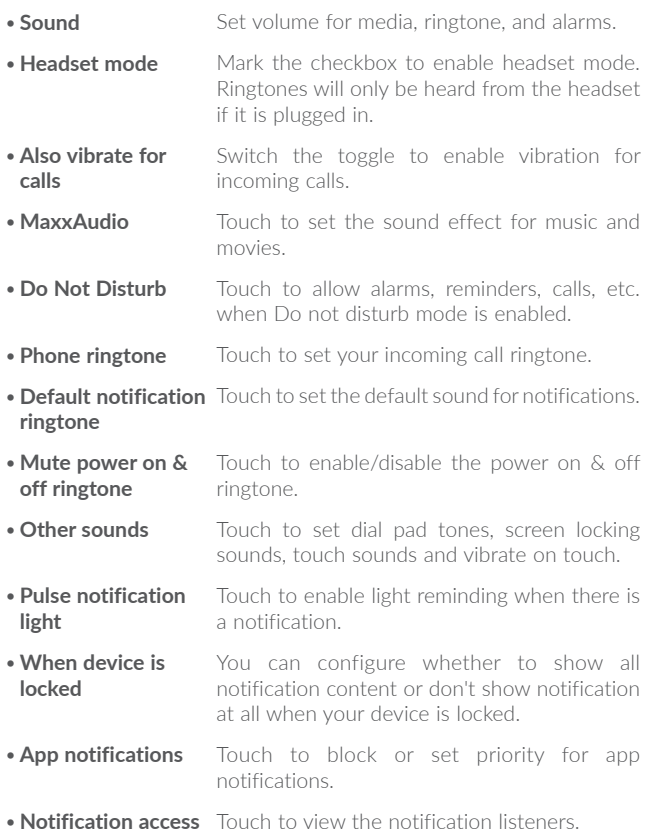

# **11�2�5 Boom Key**

If Boom Key is enabled,

- From Home screen, press the key to show weather effect.
- Press the key to instantly take a photo when your phone is locked.
- Press and hold the key to take burst shot when your phone is locked.
- Press the key to trigger audio effect when a song or movie is played.
- Press the key to enhance voice quality during a call.
- Press the key from Gallery Moments to create a photo collage.
- Press the key to trigger special effect such as sequence change when a movie is played.
- You can also customise the Boom Key function. For example, enable screenshot taking or application running by pressing the Boom Key when the screen is unlocked.
- When phone is locked (display off):
	- press to screen-on;
	- double press to instant shot (800ms);
	- long press to continuously shot.

# **11�2�6 Apps**

Touch to view details about the applications installed on your phone, to manage their data usage and force them to stop.

In the **App permissions** menu of an application, you can grant permissions for the app, such as allowing the app to access your **Camera, Contacts, Location**, etc.

In the **Notification** menu, you can configure whether to block the notifications from this app, hide sensitive content, etc.

# **11.2.7 Storage & USB**

Use these settings to monitor the total and available space on your phone.

# **11.2.8 Battery**

Touch any category in the battery management screen to view its power consumption.

You can adjust power use via the screen brightness or screen timeout settings in the Display screen.

# **11�2�9 Memory**

Touch to view the total memory and the memory used by applications.

# **11�2�10 Users**

Touch to add an account for this phone.

# **11�3 Personal**

# **11�3�1 Location**

#### **On**

Touch the  $\Box$  switch to enable the use of information from Wi-Fi and mobile networks to determine your approximate location, for use in Google Maps, when you search, and so on. When you select this option, you're asked whether you consent to share your location anonymously with Google's location service.

# **Mode**

Touch to select High accuracy, Battery saving or Device only mode.

- **High accuracy:** Use GPS, Wi-Fi and mobile network to determine location.
- **Battery saving:** Use Wi-Fi to determine location.
- Device only: Use GPS to determine location.

#### **Recent location requests**

This list shows the recent location requests.

# **11.3.2 Security**

# **Encrypt phone**

Requires a numeric PIN, pattern, or password to decrypt your phone each time you power it on.

#### **Prevent mis-operation(1)**

Switch the toggle to prevent mis-operation in double touch unlock mode.

# **Set up SIM card lock**

- • Switch the toggle of **Lock SIM card** to lock the SIM card with a PIN code.
- Touch **Change SIM PIN** to change the PIN code.

## **Make passwords visible**

Switch the toggle to show passwords as you type.

## **Device administrators**

Touch to view or deactivate device administrators.

#### **Unknown sources**

Switch the toggle to permit installation of applications that you obtain from websites, emails, or other locations other than Google Play Store.

To protect your phone and personal data, download applications only from trusted sources, such as Google Play Store.

(1) Only for alcatel IDOL 4S

# **Trusted credentials**

Touch to display trusted CA certificates.

#### **Install from storage**

Touch to install encrypted certificates from internal storage or SD card.

#### **Clear credentials**

Touch to remove all certificates.

# **Screen pinning**

When this function is enabled, you can always keep a window in view by touching the **Overview** button and then the pin icon. In this case, the user cannot go to any other window or open any other app.

To stop pinning a window in view, long press both the **Back** and **Overview** keys together, then entering your screen unlock password or drawing your unlock pattern.

#### **Apps with usage access**

Touch to display the apps which can track what apps you are using, and the using frequency. You can switch the toggle to turn on/off the permission.

# **11�3�3 Language & input**

Use the Language & input settings to select the language for the text on your phone and for configuring the onscreen keyboard. You can also configure voice input settings and the pointer speed.

#### **Language**

Touch to select the language and the region you want.

## **Spell checker**

Switch the toggle to enable the system to show suggested words.

# **Personal dictionary**

Touch to open a list of the words you've added to the dictionary. Touch a word to edit or delete it. Touch the add button (+) to add a word.

# **Current Keyboard**

Touch to select a default input method.

# **Text-to-speech output**

- • **Preferred engine:** Touch to choose a Preferred text-to-speech engine, touch the settings icon  $\mathbf{t}$  to show more choices for each engine.
- **Speech rate:** Touch to open a dialog where you can select how quickly you want the synthesizer to speak.
- Listen to an example: Touch to play a brief sample of the speech synthesizer, using your current settings.

## **Pointer speed**

Touch to open a dialog where you can change the pointer speed, touch **OK** to confirm.

# **11�3�4 Backup & reset**

#### **Back up my data**

Touch the switch to back up your phone's settings and other application data to Google servers. If you replace your phone, the settings and data you've backed up will be restored onto the new phone for the first time you sign in with your Google account. If you mark this option, a wide variety of settings and data are backed up, including your Wi-Fi passwords, bookmarks, a list of the applications you've installed, the words you've added to the dictionary used by the onscreen keyboard, and most of the settings that you configure in the Settings application. If you unmark this option, you stop backing up your settings, and any existing backups are deleted from Google servers.

#### **Backup account**

Touch to set your backup account.

# **Automatic restore**

Touch the switch to restore your backed-up settings or other data when you reinstall an application.

#### **Network settings reset**

Touch to reset all network settings.

## **Factory data reset**

Erase all of your personal data from internal phone storage, including information about your Google account, any other accounts, your system and application settings, and any downloaded applications. Resetting the phone does not erase any system software updates you've downloaded.

If you reset the phone in this way, you're prompted to re-enter the same kind of information as when you first started Android.

When you are unable to power on your phone, there is another way to perform a factory data reset by using hardware keys. Press the **Volume up** key and the **Power** key at same time until the screen lights up.

# **11�4 System**

# **11�4�1 Date & time**

Use Date & time settings to customise your preferences for how date and time are displayed.

#### **Automatic date & time**

Touch the switch to use the network-provided date and time.

#### **Automatic time zone**

Touch the switch to use the network-provided time zone.

#### **Set date**

Touch to open a dialog where you can manually set the phone's date.

#### **Set time**

Touch to open a dialog where you can manually set the phone's time.

#### **Select time zone**

Touch to open a dialog where you can set the phone's time zone.

#### **Use 24-hour format**

Touch the switch to display the time using the 24-hour clock format.
# **11.4.2 Accessibility**

Use the Accessibility settings to configure any accessibility plug-ins you have installed on your phone.

# **TalkBack**

Touch to enable spoken feedback from your phone.

# **Captions**

Touch to activate/deactivate captions for phone screen.

#### **Magnification gestures**

Touch to turn on/off to activate/deactivate zoom in/out function by triple-tapping the screen.

#### **Large text**

Touch the switch to enlarge the screen text.

# **High contrast text**

Touch the switch to activate high contrast text.

# **Power button ends call**

Touch the switch to enable Power button ends call.

#### **Auto-rotate screen**

Touch the switch to activate auto-rotate screen. Content on the screen or the keyboard will be automatically rotated when you rotate your phone.

# **Speak passwords**

Touch the switch to speak passwords while typing.

# **Accessibility shortcut**

Touch to enable/disable quick activating for accessibility features.

# **Text-to-speech output**

Touch to update the settings for text-to-speech output, such as the speech rate.

# **Long press delay**

Touch to adjust the duration of touch and hold delay. This function enables your phone to differ touch and touch & hold, which may avoid incorrect operations.

# **Colour inversion**

Touch the switch to turn on/off colour inversion.

# **Colour correction**

Touch to turn on/off colour correction.

# **11�4�3 Regulatory & safety**

Touch to view product information.

# 11.4.4 About phone

This contains information ranging from Legal information, Model number, Firmware version, Baseband version, Kernel version, Build number to those listed below:

# **Updates**

Touch to check for system updates.

# **Experience improvement**

If this function is enabled, your device performance data will be collected for improving the quality and performance of the device.

#### **Status**

This contains the status of the Battery status, Battery level, My phone number, Network, Signal strength, etc.

# 12 VR goggles<sup>(1)</sup>................

# 12.1 Getting started

# 12.1.1 About the VR goggles

Use your VR goggles to experience virtual reality by inserting your IDOL 4 or IDOL 4S and enjoy 2D and 3D content such as games, videos or other VR applications.

# VR goggles layout

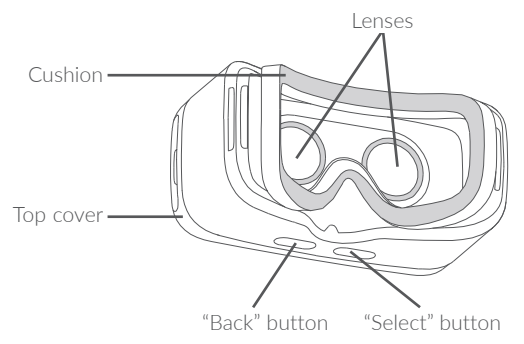

Note: Buttons are touch-sensitive and don't need to be pressed down

# 12.1.2 Using the VR goggles for the first time

You can start VR by using the preinstalled "VR Launcher" application. Before using the VR goggles, make sure VR Launcher has been set up and received the necessary permissions.

Follow these steps before inserting your device into the VR goggles.

- 1. Start the "VR Launcher" application.
- 2. If VR Launcher does not have the needed permissions, it will ask now. Allow these.
- 3. Read and accept the safety warning by touching the "GOT IT" button.

4. Insert your earphones and touch "OPEN" to start VR display mode. After this, you are ready to insert your device into the VR goggles.

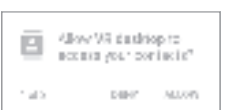

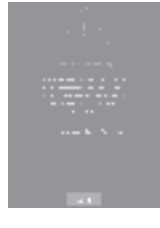

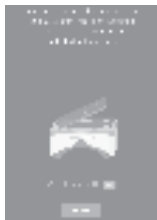

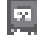

Follow these steps to insert your device into the VR goggles.

1. Put your fingertips in the hole slot and pull the top cover outward to open.

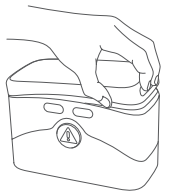

2. Firmly press down on the clip to pull it back and insert your device into the VR goggles. Make sure your device is powered on and the screen unlocked.

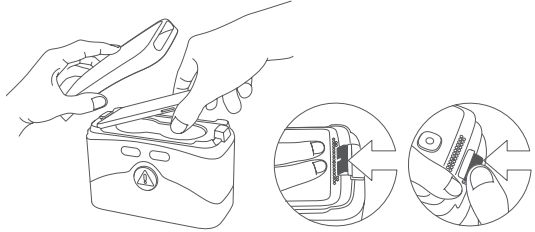

**Note:** Don't force the clip or it could break. Make sure it's locked tightly, or your device might fall out and be damaged.

3. Press the  $\textcircled{A}$  button to open the bottom cover.

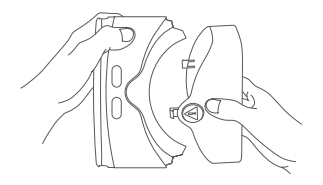

4. Hold the VR goggles with two hands. Find the BACK and SELECT buttons on the bottom.

The buttons are touch-sensitive and don't need to be pressed down.

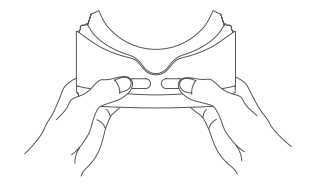

#### **Notes:**

- Keep the lenses clean and unscratched. You can clean them with the lens cleaning cloth.
- The foam cushioning might deteriorate over time from sweat. Keep your face clean and dry while wearing the VR goggles.

# 12.1.3 Configuring the VR Launcher

Follow these steps in VR mode **after** starting VR Launcher.

**Note:** The VR goggles recognize your head movement. You can move the pointer in the center of the screen by moving your head in any direction. Some applications might not display the pointer.

1. To interact while using the VR goggles, touch the "SELECT" button or short press the button on your earphones while aiming the pointer at an icon.

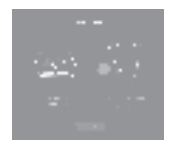

2. VR Launcher recognizes content in the VR-media, DCIM or Pictures folder on your internal storage or SD card.

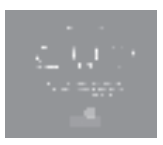

- 3. When opening the VR Launcher for the first time, you can configure its settings. Later you can use the **Settings** shortcut on the main screen of the VR Launcher.
	- **Brightness:** Aim the pointer at the **or** or and touch the SELECT button to darken or brighten the screen.
	- Volume: Aim the pointer at the **D** or **and touch the SELECT** button to raise or lower the volume.
	- Look & Wait: This feature allows you to select an item by aiming the pointer at it for 3 seconds. Aim the pointer at the  $\overline{1,1}$  for 3 seconds to turn this on or off.

**Note:** Not all VR apps and screens support Look & Wait.

# 12.1.4 Using the VR Launcher

# **360 VR Gallery**

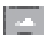

Here you can see special photos that fill the complete virtual space around you.

**Note:** Download more 360 photos from the VR Store application.

# **360 VR Video**

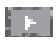

Here you can watch special videos that fill the complete virtual space around you.

# **Notes:**

• Download more 360 videos from the VR Store or LittleStar cinema applications.

• While watching videos, you can access the controls by touching the SELECT button.

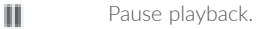

HI/H Go to the previous or next video.

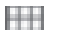

View a list of videos.

*<b>L* **/***II***</del> Raise or lower the volume.** 

# **VR Gallery**

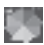

Here you can see photos and images on your device. There are I two different display styles. Select one by aiming at it and touching the SELECT button.

**Note:** Photos and images in the DCIM, Pictures and VR-media folder will be added here automatically.

# **VR Video**

**HERE** Here you can watch your normal videos in VR mode.

# **Games**

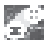

 $\blacksquare$  Here you can access all installed VR games. Supported games will **EM** be added here automatically when installed.

**Note:** Download more games from the VR Store application.

# **12�2 Troubleshooting**

1. Your device becomes hot.

VR requires a higher amount of power than normal. When using it for an extended period, your device might become hot. Stop using and close the VR features or applications, remove your device from the VR and wait until your device cools down before resuming use. This is normal and does not affect your device's lifespan or performance.

- 2. The VR Launcher does not start automatically when inserted into the VR goggles.
	- a) Make sure you have granted the required permissions to VR Launcher.
	- b) Verify that "Auto-launch VR" is turned on in Settings > Display.
	- c) Make sure that device screen is unlocked when you insert the device in VR googles.

# **12�3 Safety information**

People suffering from seizures, loss of awareness, or other symptoms linked to an epileptic condition should consult a doctor before using the VR goggles.

The VR goggles should not be used by children under 13. Children above 13 should be monitored by an adult as using it may affect the hand eye coordination, balance, and multi tasking abilities.

Use only in safe environments. Avoid using it outdoors, near other people, pointed objects, stairs, balconies, or in situations that require attention such as cycling, driving, or walking.

Do not use the VR goggles when you are tired, under the influence of alcohol or drugs, hung over, under emotional stress or anxiety, in need of sleep, suffering from a cold, flu, headaches, migraines, or earaches, or have digestive problems.

Take a 15 to 30 minutes break after every 15 minutes of use. Prolonged use of the VR goggles can make your muscles, joints, or skin hurt. If this occurs, rest for several hours before resuming use.

# 13 Making the most of your

# 131 Smart Suite

You can download software upgrades for free from the website (www.alcatel-mobile.com). Smart Suite includes:

# · Contacts

Allows you to back up contact entries so that you don't have to worry about losing, breaking, switching phones or changing service providers.

#### • Messages

Frees you from painstakingly inputting text on the keypads. All of your messages are easily accessible and well-organised.

#### • Calendar

Allows you to sync events freely between your phone and Outlook and create and edit new events from a PC

#### · Photos

Allows you to easily import photos from your PC or the handset and organise them in different albums for better management.

# . Videos

Allows you to insert video files from your PC for playback and then upload them to a handset folder.

# • **Music**

Allows you to quickly search for your favourites in your PC, manage the ultimate Library, and enjoy the easiest digital jukebox in your own mobile way.

# • **Application**

Allows you to import downloaded mobile applications and have them installed into your handset upon synchronisation.

# • **Backup**

Allows you to back up your contacts, messages, calendar, photos and applications, then import the backup files to your phone.

# **Supported Operating Systems**

Windows XP/Vista/Windows 7/Windows 8.

# 13.2 Upgrade

You can use the Mobile Upgrade tool or FOTA Upgrade tool to update your phone's software.

# 13.2.1 Mobile Upgrade

Download Mobile Upgrade from alcatel website (www.alcatel-mobile.com) and install it on your PC. Launch the tool and update your phone by following the step by step instructions (refer to the User Guide provided together with the tool). Your phone's software will now have the latest software.

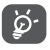

All personal information will be permanently lost following the update process. We recommend you back up your personal data using Smart Suite before upgrading.

# 13.2.2 FOTA Upgrade

Use the FOTA (Firmware Over The Air) Upgrade tool to update your phone's software. To access **Updates**, touch the Application tab from the Home screen, then select **Updates** or touch **Settings\About phone\Updates**.

Touch  $\Gamma$  and the phone will search for the latest software. If you want to update the system, touch the  $\Box$  button, and when that's finished, touch  $\blacksquare$  to complete the upgrade. Now your phone will have the latest version of the software. You should turn on data connection or Wi-Fi before searching for updates. Settings for auto-check frequency are also available once you restart the phone. If you have chosen autocheck, when the system discovers the new version, a dialog will pop up to choose download or ignore, the notification will also appear in status bar.

During FOTA downloading or updating, to avoid errors in locating the correct update packages, do not change your default storage location.

# 14 Accessories .........................

The latest generation of alcatel mobile phones offers a built-in handsfree feature that allows you to use the telephone from a distance, placed on a table for example. For those who prefer to keep their conversations confidential, an earpiece is also available known as the headset

- 1. Charger
- 2 USB cable
- 3 Stereo headset

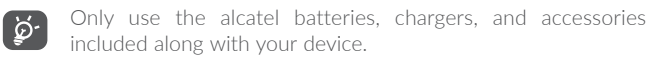

# 15 Warranty......

Your phone is warranted against any defect or malfunctioning which may occur in conditions of normal use during the warranty period of twelve (12) months<sup>(1)</sup> from the date of purchase as shown on your original invoice.

Batteries<sup>(2)</sup> and accessories sold with your phone are also warranted against any defect which may occur during the first six (6) months<sup>(1)</sup> from the date of purchase as shown on your original invoice.

In case of any defect of your phone which prevents you from normal use thereof, you must immediately inform your vendor and present your phone with your proof of purchase.

If the defect is confirmed, your phone or part thereof will be either replaced or repaired, as appropriate. Repaired phone and accessories are entitled to a one (1) month warranty for the same defect. Repair or replacement may be carried out using reconditioned components offering equivalent functionality.

This warranty covers the cost of parts and labor but excludes any other costs.

This warranty shall not apply to defects to your phone and/or accessory due to (without any limitation):

- 1) Non-compliance with the instructions for use or installation, or with technical and safety standards applicable in the geographical area where your phone is used,
- (1) The warranty period may vary depending on your country.
- $(2)$  The life of a rechargeable mobile phone battery in terms of conversation time standby time, and total service life, will depend on the conditions of use and network configuration. Batteries being considered expendable supplies, the specifications state that you should obtain optimal performance for your phone during the first six months after purchase and for approximately 200 more recharges.
- 2) Connection to any equipment not supplied or not recommended by TCL Communication Ltd.,
- 3) Modification or repair performed by individuals not authorised by TCL Communication Ltd. or its affiliates or your vendor,
- 4) Modification, adjustment or alteration of software or hardware performed by individuals not authorised by TCL Communication Ltd.,
- 5) Inclement weather, lightning, fire, humidity, infiltration of liquids or foods, chemical products, download of files, crash, high voltage, corrosion, oxidation…

Your phone will not be repaired in case labels or serial numbers (IMEI) have been removed or altered.

There are no express warranties, whether written, oral or implied, other than this printed limited warranty or the mandatory warranty provided by your country or jurisdiction.

In no event shall TCL Communication Ltd. or any of its affiliates be liable for indirect, incidental or consequential damages of any nature whatsoever, including but not limited commercial or financial loss or damage, loss of data or loss of image to the full extent those damages can be disclaimed by law.

Some countries/states do not allow the exclusion or limitation of indirect, incidental or consequential damages, or limitation of the duration of implied warranties, so the preceding limitations or exclusions may not apply to you.

# 16 Troubleshooting ..........

Before contacting the service centre, you are advised to follow the instructions below:

- You are advised to fully charge ( $\blacksquare$ ) the battery for optimal operation.
- Avoid storing large amounts of data in your phone as this may affect its performance.
- Use the FOTA (Firmware Over The Air) Upgrade tool to update your phone's software. To access **Updates**, touch the Application tab from the Home screen, then select **Updates** or touch **Settings\About phone\Updates**.

Touch **P** and the phone will search for the latest software. If you want to update the system, touch the  $\Box$  button, and when that's finished, touch  $\blacksquare$  to complete the upgrade. Now your phone will have the latest version of the software. You should turn on data connection or Wi-Fi before searching for updates. Settings for autocheck frequency are also available once you restart the phone. If you have chosen auto-check, when the system discovers the new version, a dialog will pop up to choose download or ignore, the notification will also appear in status bar.

During FOTA downloading or updating, to avoid errors in locating the correct update packages, do not change your default storage location.

Use **Factory data reset** and Mobile Upgrade tool to perform phone formatting or software upgrading (to reset factory data, hold down the **Power** key and the **Volume up** key at the same time under power off mode). ALL User phone data: contacts, photos, messages and files, downloaded applications will be lost permanently. It is strongly advised to fully back up the phone data and profile via Smart Suite before doing formatting and upgrading.

After factory data reset is performed, you will be requested to enter Google account credentials<sup>(1)</sup> used on this device before reset. Otherwise you can't use the device. If you don't remember your Google account credentials, please complete Google account recovery procedure. In case you don't succeed in it, apply to authorised repair center, but remember that it will not be regarded as warranty case.

and carry out the following checks:

# **My phone can't be switched on or is frozen**

- When the phone can't be switched on, charge for at least 20 minutes to ensure the minimum battery power needed, then try to switch on again.
- When the phone falls into a loop during power on-off animation and the user interface can't be accessed, press and hold the **Volume down** key to enter Safe Mode. This eliminates any abnormal OS booting issues caused by 3rd party APKs.
- If neither method is effective, please reset the phone using the **Power** key and the **Volume up** key (holding both together) or upgrade software via Mobile Upgrade tool.

# **My phone has not responded for several minutes**

- Restart your phone by pressing and holding the **Power** key.
- If it still does not work, please use Factory data reset to reset the phone or FOTA/Mobile Upgrade to upgrade software.

# **My phone turns off by itself**

- Check that your screen is locked when you are not using your phone, and make sure the **Power** key is not accidentally contacted while the screen is unlocked.
- Check the battery charge level.
- If it still does not work, please use Factory data reset to reset the phone or FOTA/Mobile Upgrade to upgrade software.
- (1) Applicable for Android OS versions starting from 5.1.

# **My phone can't charge properly**

- Make sure you are using an alcatel battery and the charger from the box.
- Make sure that your battery is not completely discharged; if the battery power is empty for a long time, it may take around 20 minutes to display the battery charger indicator on the screen.
- Make sure charging is carried out under normal conditions (0°C to 40°C).
- When abroad, check that the voltage input is compatible.

# **My phone can't connect to a network or "No service" is displayed**

- Try connecting in another location.
- • Verify the network coverage with your operator.
- Check with your operator that your SIM card is valid.
- Try selecting the available network(s) manually
- Try connecting at a later time if the network is overloaded.

# **My phone can't connect to the Internet**

- Check that the IMEI number (press \*#06#) is the same as the one printed on your warranty card or box.
- Make sure that the internet access service of your SIM card is available.
- Check your phone's Internet connecting settings.
- Make sure you are in a place with network coverage.
- Try connecting at a later time or another location.

# **Invalid SIM card**

- Make sure the SIM card has been correctly inserted.
- Make sure the chip on your SIM card is not damaged or scratched.
- Make sure the service of your SIM card is available.

# **Unable to make outgoing calls**

- Make sure you have dialled a valid number and have touched  $\ll 1$ .
- For international calls, check the country and area codes.
- Make sure your phone is connected to a network, and the network is not overloaded or unavailable.
- Check your subscription status with your operator (credit, SIM card valid, etc.).
- Make sure you have not barred outgoing calls.
- Make sure that your phone is not in Aeroplane mode.

# **Unable to receive incoming calls**

- Make sure your phone is switched on and connected to a network (check for overloaded or unavailable network).
- Check your subscription status with your operator (credit, SIM card valid, etc.).
- Make sure you have not forwarded incoming calls.
- Make sure that you have not barred certain calls.
- Make sure that your phone is not in Aeroplane mode.

# **The caller's name/number does not appear when a call is received**

- Check that you have subscribed to this service with your operator.
- • Your caller has concealed his/her name or number.

# **I can't find my contacts**

- Make sure your SIM card is not broken.
- Make sure your SIM card is inserted properly.
- Import all contacts stored in SIM card to phone.

# **The sound quality of the calls is poor**

- • You can adjust the volume during a call by pressing the **Volume Up/ Down** key.
- Check the network strength  $\blacksquare$ .
- Make sure that the receiver, connector or speaker on your phone is clean.

# **I am unable to use the features described in the manual**

• Check with your operator to make sure that your subscription includes this service.

• Make sure this feature does not require an alcatel accessory.

# **When I select a number from my contacts, the number can't be dialled**

- Make sure that you have correctly recorded the number in your file.
- Make sure that you have selected the country prefix when calling a foreign country.

#### **I am unable to add a contact in my contacts**

• Make sure that your SIM card contacts are not full; delete some files or save the files in the phone contacts (i.e. your professional or personal directories).

#### **My callers are unable to leave messages on my voicemail**

• Contact your network operator to check service availability.

#### **I can't access my voicemail**

- Make sure your operator's voicemail number is correctly entered in "Voicemail number".
- Try later if the network is busy.

#### **I am unable to send and receive MMS**

- Check your phone memory availability as it might be full.
- • Contact your network operator to check service availability and check MMS parameters.
- • Verify the server centre number or your MMS profile with your operator.
- The server centre may be swamped, try again later.

# **SIM card PIN locked**

• Contact your network operator to obtain the PUK code (Personal Unblocking Key).

# **I am unable to connect my phone to my computer**

- • Install Smart Suite.
- Check that your USB driver is installed properly.
- Open the Notification panel to check if the Smart Suite Agent has been activated.
- Check that you have marked the checkbox of USB debugging.
- Check that your computer meets the requirements for Smart Suite installation.
- Make sure that you're using the right cable from the box.

# **I am unable to download new files**

- Make sure there is sufficient phone memory for your download.
- Select the microSD card as the location to store downloaded files.
- Check your subscription status with your operator.

# **The phone can't be detected by others via Bluetooth**

- Make sure that Bluetooth is turned on and your phone is visible to other users.
- Make sure that the two phones are within Bluetooth's detection range.

# **How to make your battery last longer**

- Make sure you follow the complete charge time (minimum  $100^{(1)}$ ) minutes).
- After a partial charge, the battery level indicator may not be exact. Wait for at least 20 minutes after removing the charger to obtain an exact indication.
- Adjust the brightness of screen as appropriate.
- Extend the email auto-check interval for as long as possible.
- • Update news and weather information on manual demand, or increase their auto-check interval.
- Exit background-running applications if they are not being used for a long time.
- Deactivate Bluetooth, Wi-Fi, or GPS when not in use.

<sup>(1)</sup> For alcatel IDOL 4: 130 minutes

# **The phone will become warm following prolonged calls, game**  playing, internet surfing or running other complex applications.

• This heating is a normal consequence of the CPU handling excessive data. Ending above actions will make your phone return to normal temperature.

# **After Factory data reset is performed, my device asks me to enter Google account credentials and I can't use it avoiding this action(1) �**

• After factory data reset is performed, you need to enter Google account credentials used on this device before reset. Otherwise you can't use the device. If you don't remember your Google account credentials, please complete Google account recovery procedure. In case you don't succeed in it, apply to authorised repair center, but remember that it will not be regarded as warranty case.

# I don't hear when somebody calls/messages me. I just see missed **calls/messages notifications on display�**

• Check if **Interruptions**/**Do not disturb** mode is activated on your device. If activated, you can see a "Star" symbol (for Android OS 5.X) or in icon (for Android OS 6.X) displayed on notification panel. In this case, you need to deactivate **Interruptions**/**Do not disturb** mode. Just press volume up or down key and select "All" (on Android 5.X) or modify it in **Settings**\**Sound & notifications**\**Interruptions** (for Android 5.X) or **Do not disturb** ( for Android 6.X).

# **My phone asks me to enter some password/code/key that I don't remember or don't know due to this phone was used by another person before and I can't get this password/code/key from him/her�**

• Password/code/key request could be caused by the security feature activated on this device. You can try to perform **Factory data reset**, but remember that if it doesn't help, you need to apply authorised repair center and it will not be regarded as warranty case.

<sup>(1)</sup> Applicable for Android OS versions starting from 5.1.

# 17 Specifications (alcatel IDOL 4) ......................

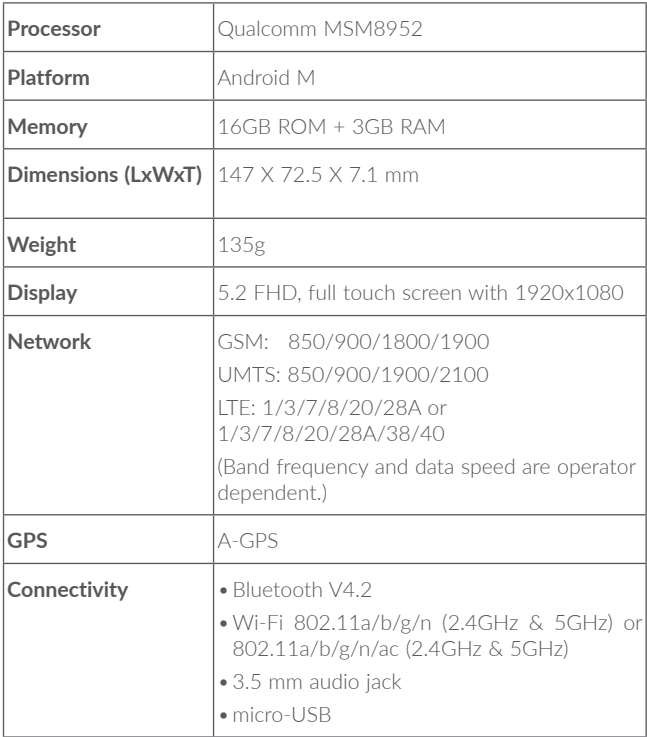

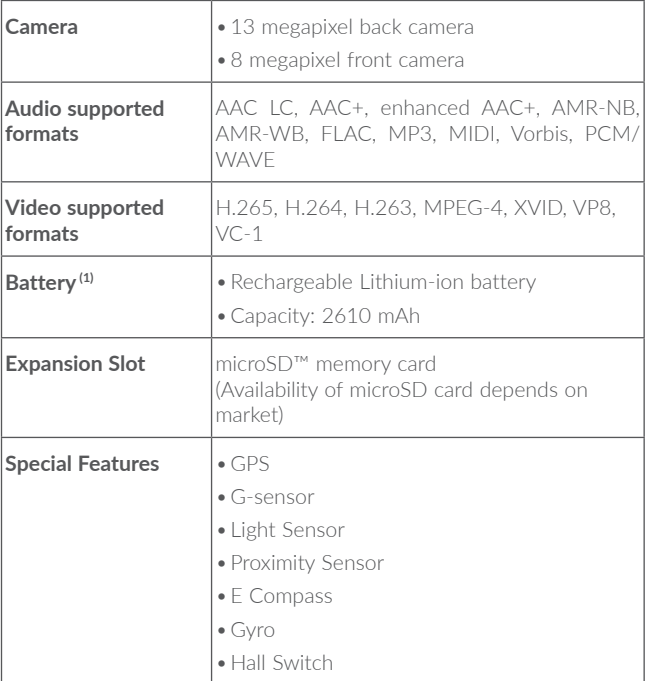

Note: Specifications are subject to change without prior notice.

<sup>(1)</sup> The original battery has undergone rigorous safety inspections to meet qualification standards, the use of non-original batteries may be dangerous.

# 18 Specifications (alcatel IDOL 4S)....................

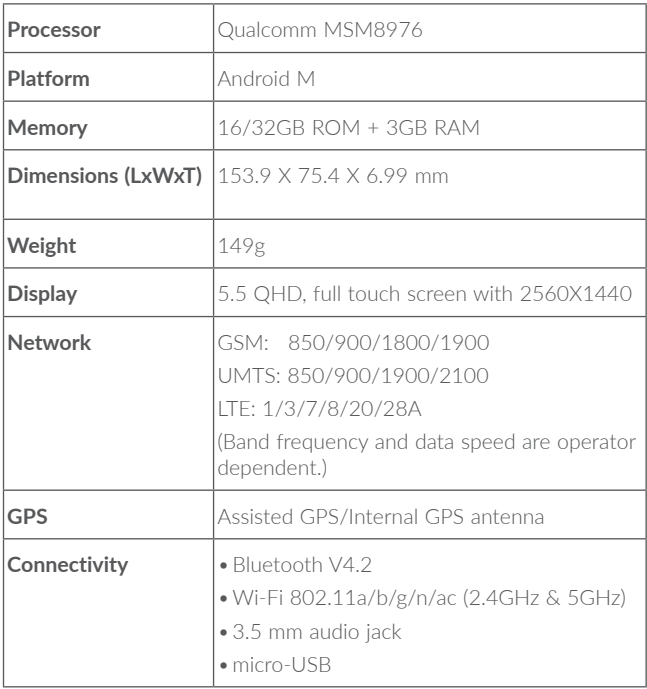

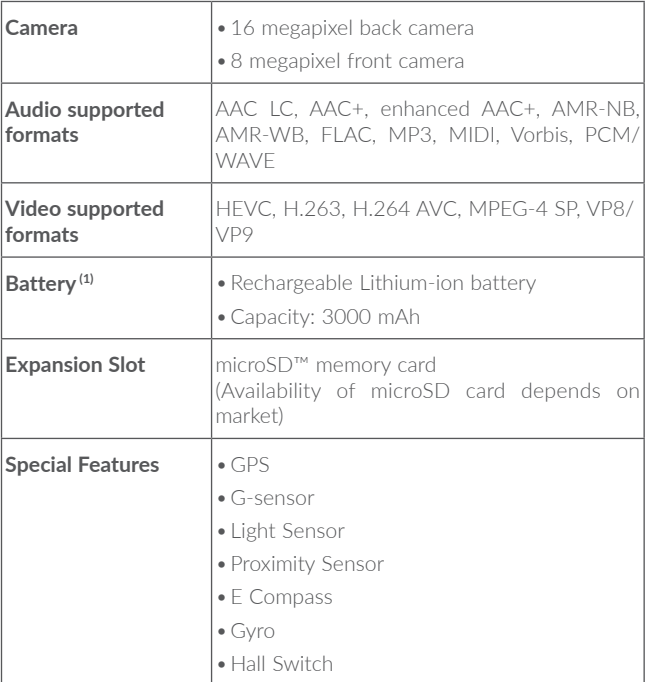

Note: Specifications are subject to change without prior notice.

<sup>(1)</sup> The original battery has undergone rigorous safety inspections to meet qualification standards, the use of non-original batteries may be dangerous.

alcatel is a trademark of Alcatel-Lucent and is used under license by TCL Communication Ltd. © Copyright 2016 TCL Communication Ltd.

All rights reserved

TCL Communication Ltd. reserves the right to alter material or technical specification without prior notice.

All "Signature" ringtones embedded in this phone have been composed, arranged and mixed by NU TROPIC (Amar Kabouche).

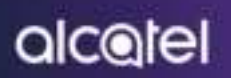

For more information on have fo just the phone, please go to www.stoled instituces and stormbad the a prestore your instruct. Missioner, are the excluded, you can only first around in Perspectify activit approach. caracter the activate sta Motor Lingvole, and so made more.